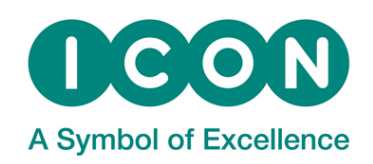

**Central Laboratories** 

# ICOLabs User Manual

ICOLabs™ User Manual

# Table of Contents

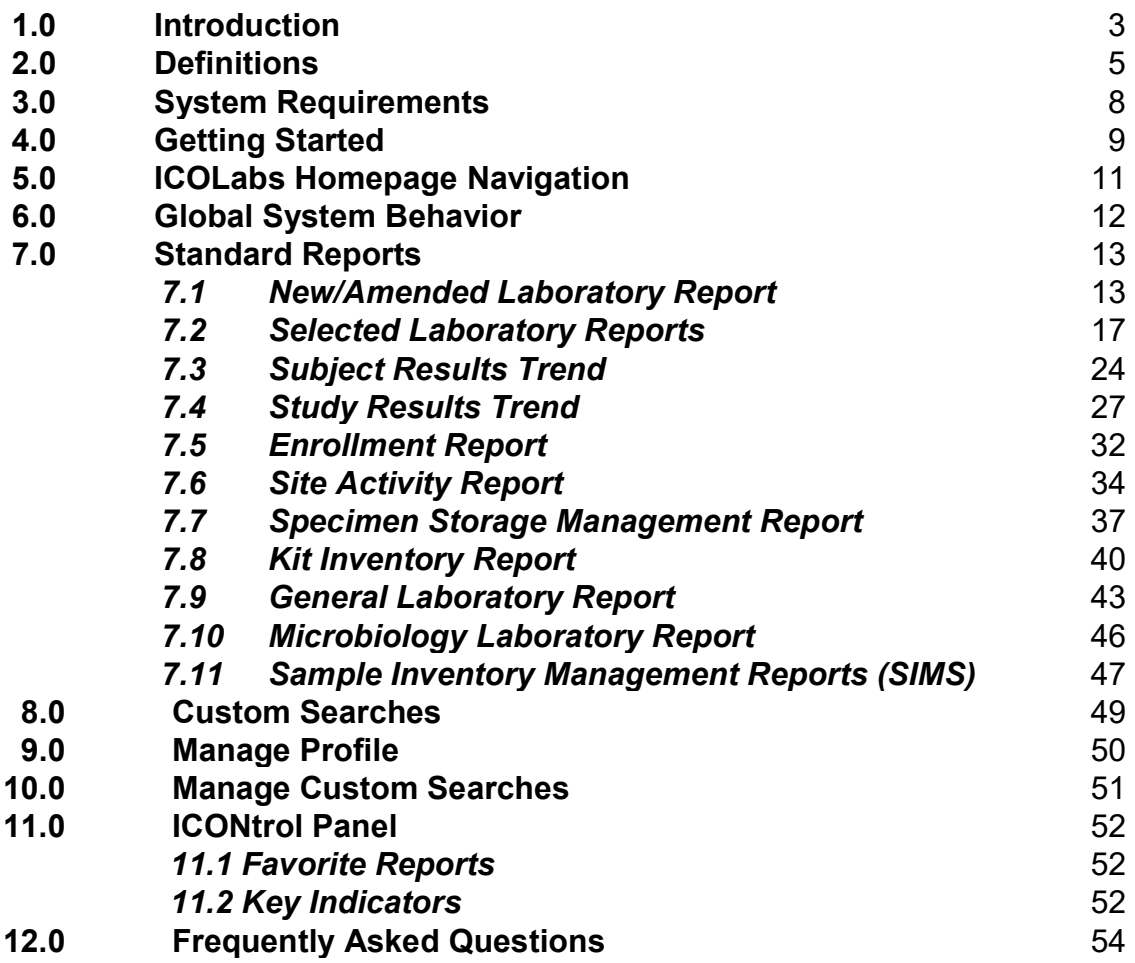

# 1.0 Introduction

ICOLabs™ is a web-based remote data access system that provides users near real time remote access to reports and monitoring tools used to view clinical trial laboratory test results, microbiology, specimen storage and kit data. The user has access to protocol specific data for the purpose of viewing on screen, saving as a PDF, printing to paper or exporting into a spreadsheet application. Data presented in ICOLabs are downloaded from ICON Central Laboratories' primary clinical database and, as such, are not representative of final, cleaned data. Final, cleaned data for clinical analysis are available upon request through the ICON Central Laboratories Global Data Services Department.

ICOLabs provides the user with 24-hour/7-day per week access to their protocol-specific data. Six major types of information are provided by ICOLabs. These are:

- Laboratory Reports
- $\triangleright$  Microbiology Reports
- $\triangleright$  Site Visit Activity Statistics
- $\triangleright$  Safety Data
- $\triangleright$  Specimen Storage Status
- $\triangleright$  Kit Inventory Data

Data are exported on a near real time basis from the ICON Central Laboratories' clinical database to the ICOLabs web application.

ICOLabs has been designed to be user-friendly, straightforward, intuitive and reliable. This has been accomplished via a completely web-based system with screen formats that any user can utilize with minimal or no training. Data are presented in various reports that the user can customize by selecting pertinent criteria. The report views and/or custom searches can be saved so the user can access these reports over and over again.

The ICOLabs homepage includes a unique feature called the ICONtrol Panel that enables the user to customize the home page for a specific protocol. The user has the ability to create custom searches and select up to five of these searches as Favorite Reports. The Favorite Reports readily appear on the user's ICONtrol Panel and can be generated by simply clicking on the appropriate icon. The user also has the ability to select up to four Key Indicators for their protocol. Key Indicators provide study statistics such as the total number of subjects screened, total number of subjects enrolled, total number of active sites and total number of abnormal result flags.

The Standard Reports available in ICOLabs permit the user to review various types of data in a number of different formats. The Standard Reports offer the ability to:

- $\triangleright$  View a listing of all new and/or amended laboratory and microbiology reports;
- $\triangleright$  View selected laboratory results;
- $\triangleright$  Trend laboratory data by subject or study population;
- $\triangleright$  Review enrollment and site status reports;
- $\triangleright$  Track kit inventory and kit expiration status;
- $\triangleright$  Track specimen storage status.

Each report has its own report filter page based on the content of the report. Filtering allows the user to select specific criteria before the report is generated, so that the report is customized based on the users needs.

# 2.0 Definitions

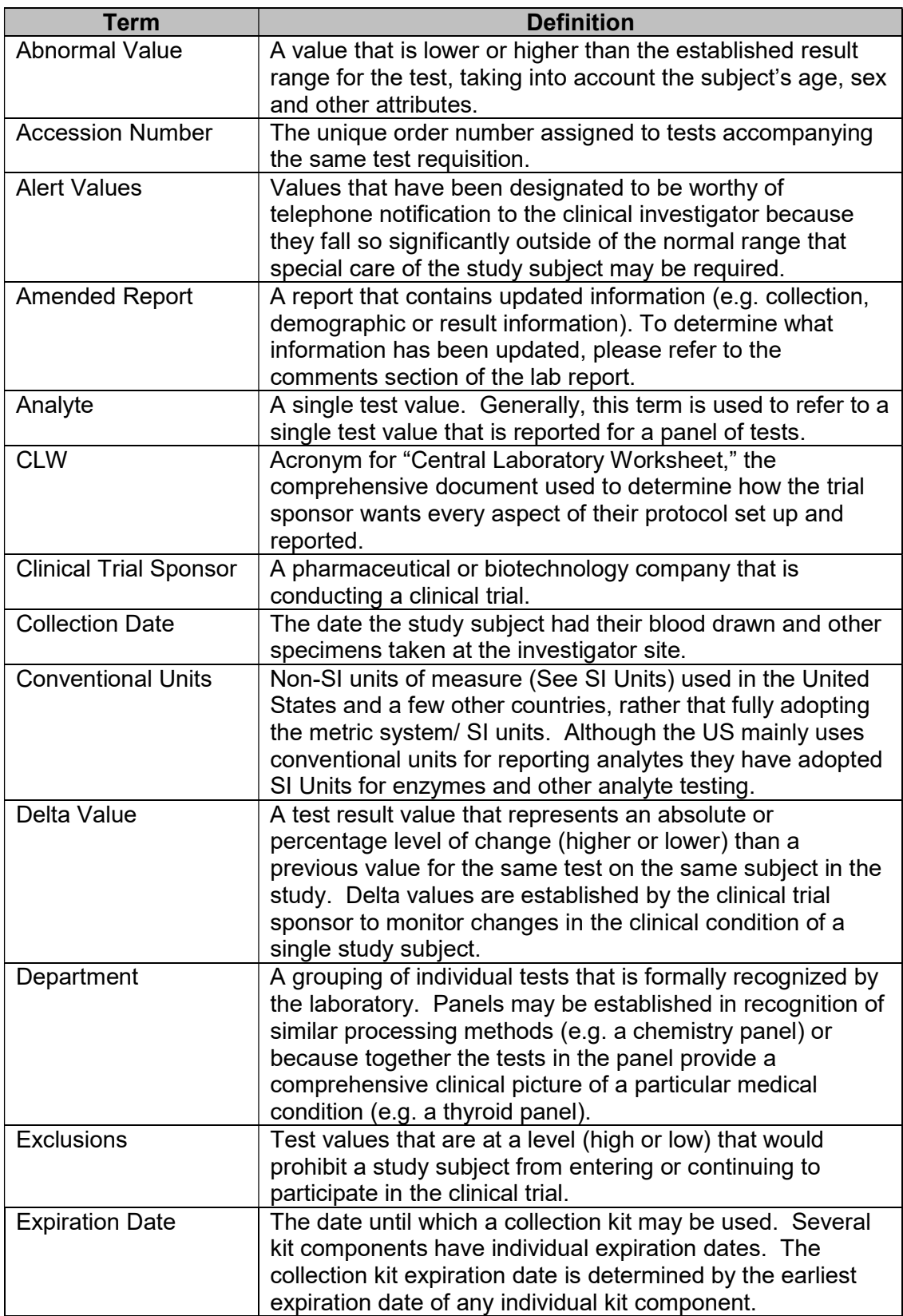

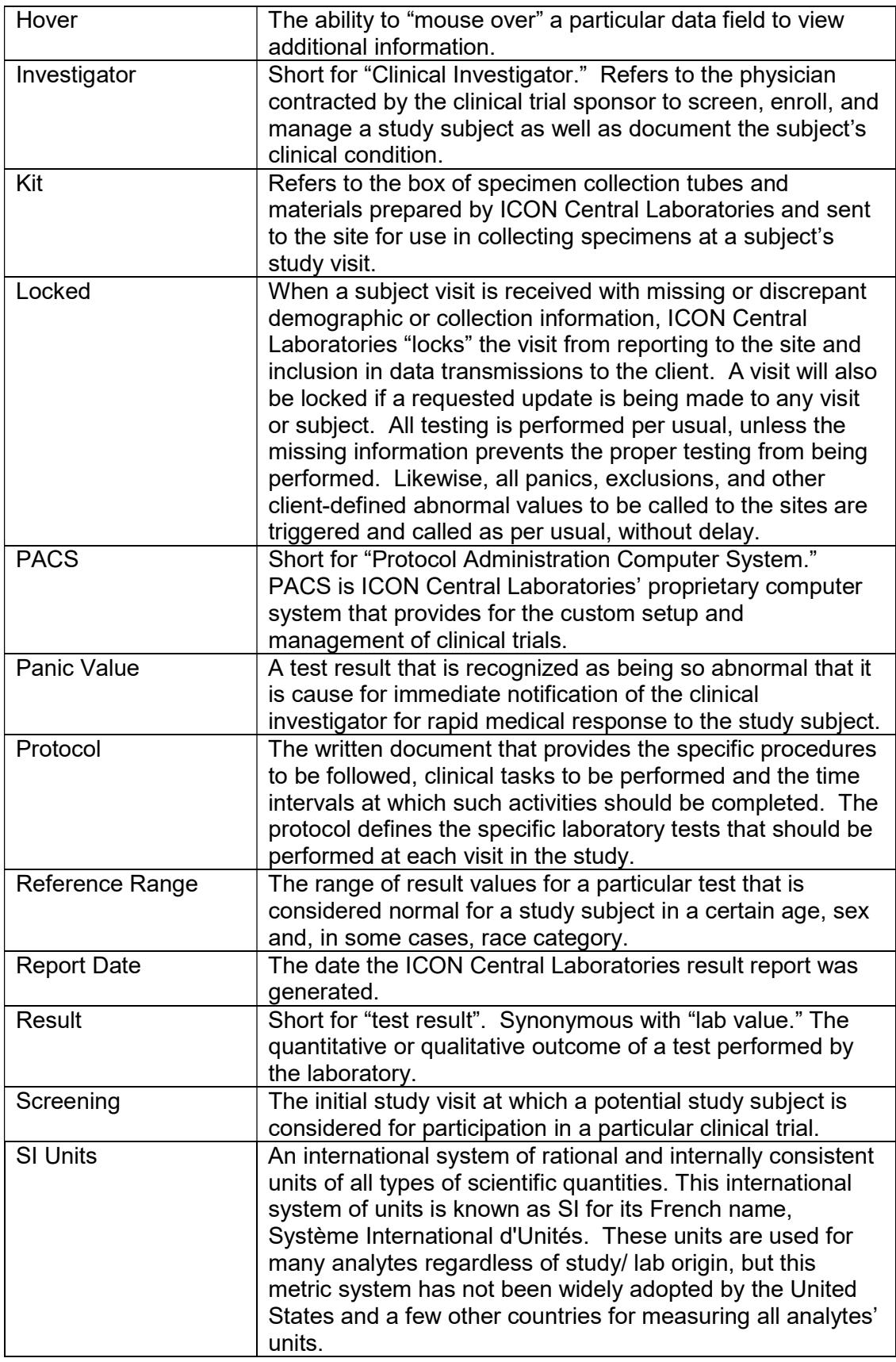

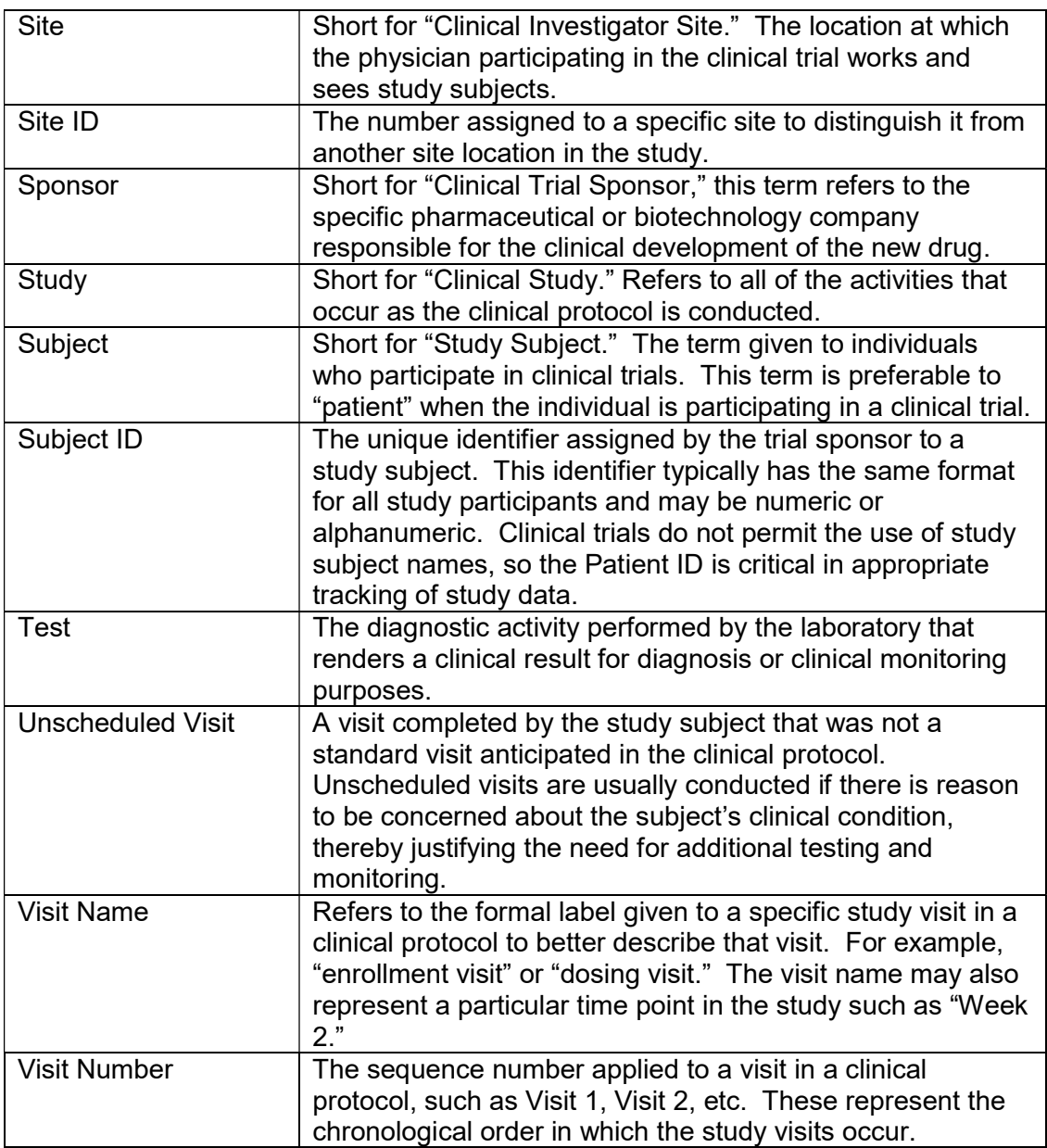

# 3.0 System Requirements

ICOLabs has been designed so that an approved user can access ICOLabs via any web browser, without additional applications being installed on the client's PC. The following requirements are recommended for best performance:

#### **Windows**

- $\triangleright$  A PC with a Processor: 1 gigahertz (GHz) or faster.
- > Microsoft XP or Later windows Operating system
- $\triangleright$  RAM: 1 gigabyte (GB) (32-bit) or 2 GB (64-bit)
- $\triangleright$  Free hard disk space: 1 GB or more.
- $\triangleright$  Internet access.

#### Browser

- $\triangleright$  Internet Explorer 8 or later.
- > Microsoft Edge
- $\triangleright$  Google Chrome 3.2 and later

NOTE: Pop-Up blocker software must be configured to allow Pop-Ups from the ICOLabs website. Failure to do so will result in reports being blocked from view.

 For the best experience and the least chance of losing your work, don't use your browser's Back button. Instead use the navigation buttons and links we've built into our webpages, which include auto-saves as part of their functionality.

# 4.0 Getting Started

Access to the ICOLabs system is granted once the ICON Laboratories Project Manager requests access on your behalf.

NOTE: Please contact your ICON Central Laboratories Project Manager for any questions regarding the setup of studies or users in the ICOLabs system.

A link will be sent to the new user by email to complete the registration process. The link will expire within 7 days. If the user fails to login before the time frame, the link will be expired and a new registration link will need to be sent. (Please contact ICOLABS support in this case)

After completing the registration process the user must log in and run a report on any protocol to prevent his/her access from being retired.

If the user is working on behalf of a company that uses the ICON SSO (Single Sign On) method you will be directed to a separate login page. On that page you have the option to select your organization

Note: This E-Mail/Organization selection will only be required one time per Device. All subsequent logins will be automatically redirected to ICON ADFS login page.

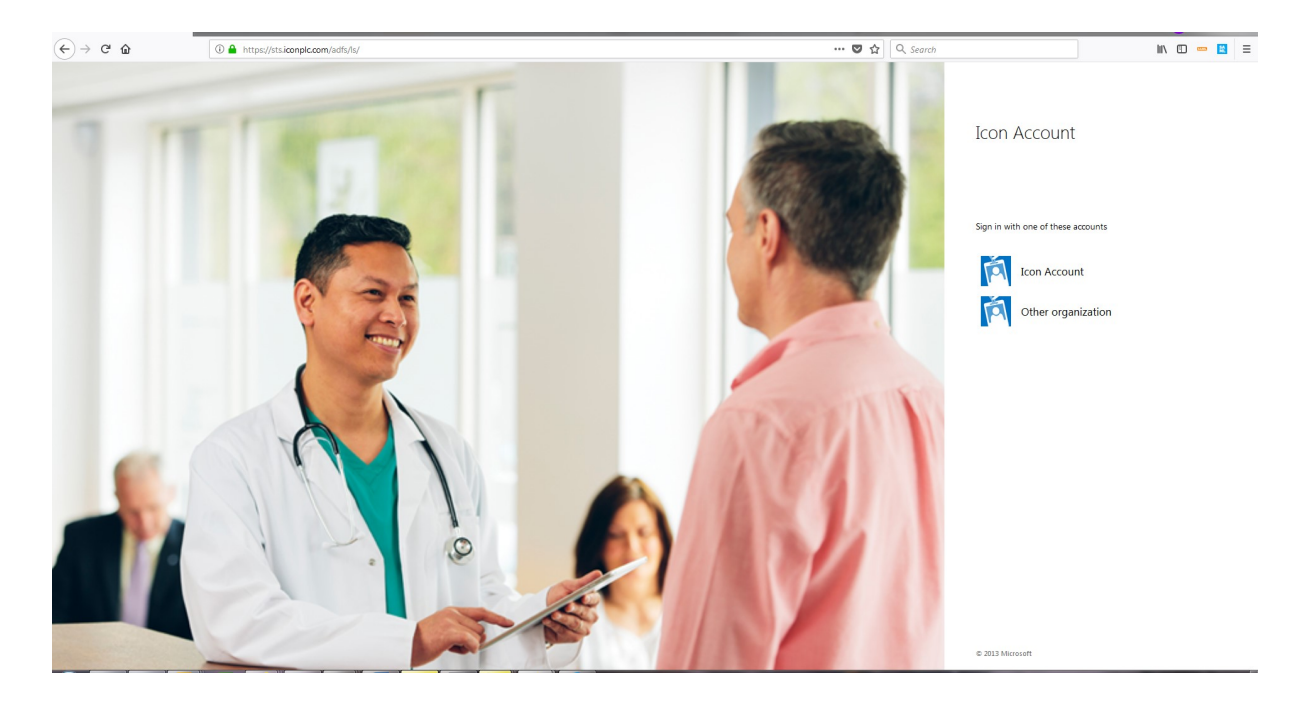

The user is prompted for the organization's credentials  $\rightarrow$  enter the user's ICON Windows User ID and Windows password for ICON authentication

If authentication is successful, the user will be directed to the ICOLabs Home page for protocol selection

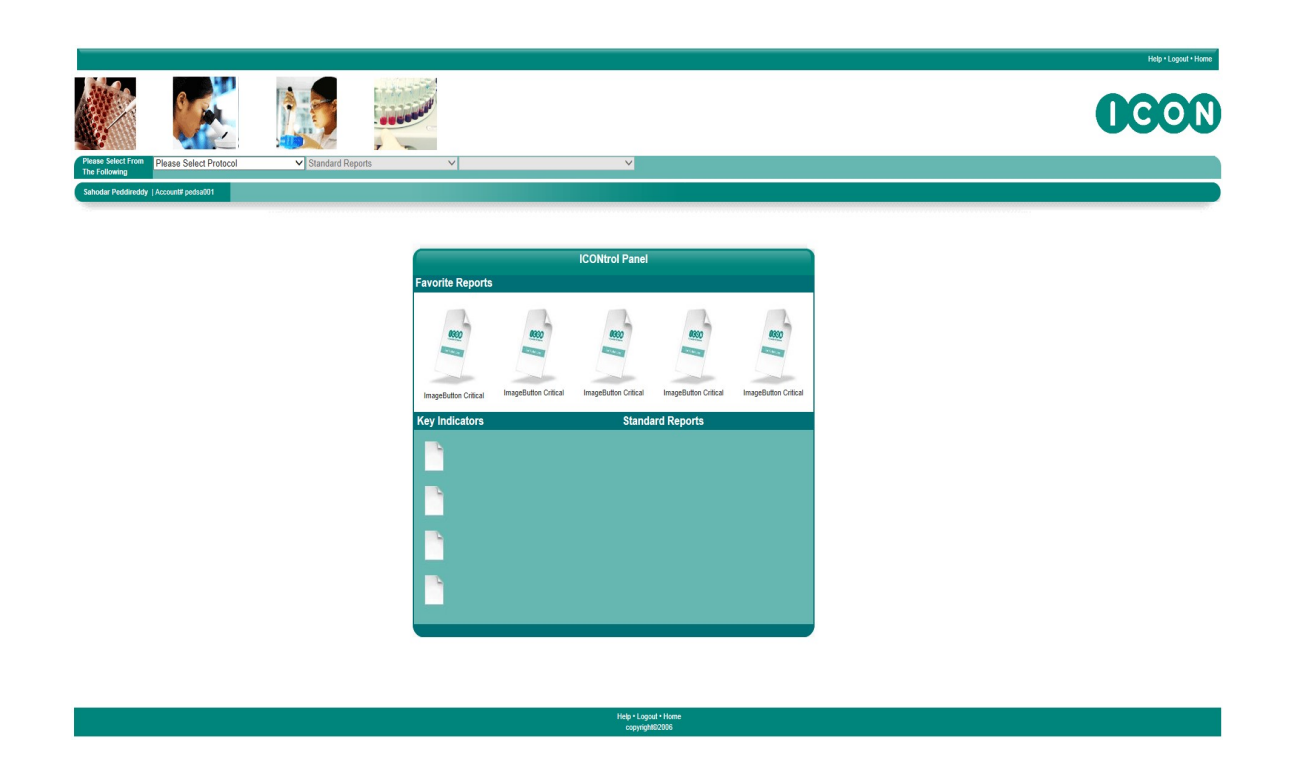

If you are not working on behalf of an organization that is not using the ICON SSO (Single Sign on) then you will see the following screen. If you are not sure just use the link (https://rda.ICOLabs.com/iconstudyreporter/) and the system will redirect you automatically based on your login.

Logging Into the ICOLabs System

First Time ICOLabs Users:

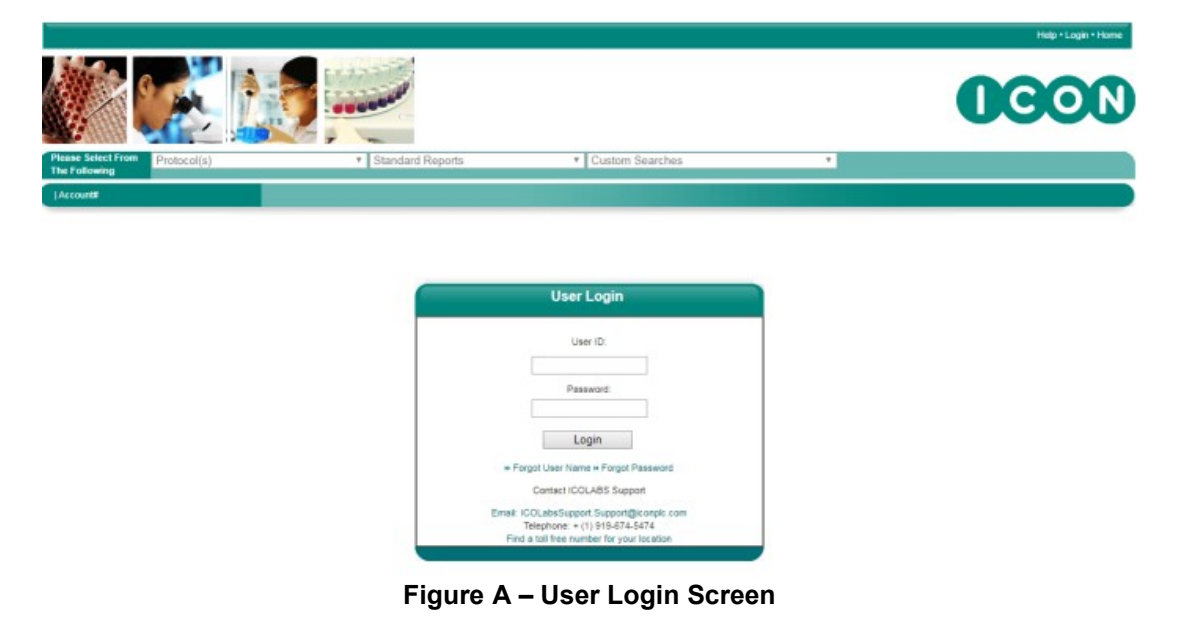

1. The system will prompt you to enter and confirm a new password.

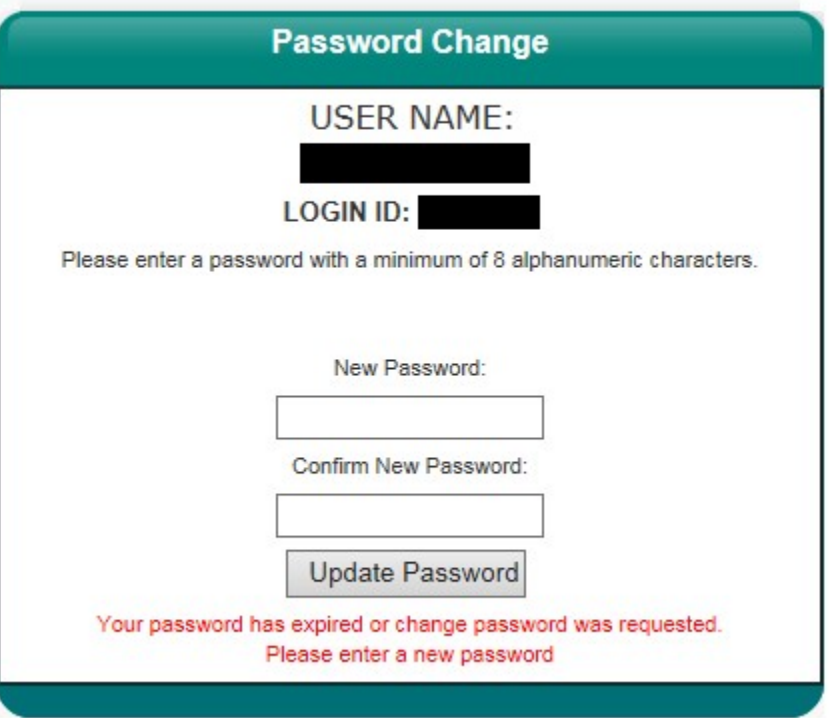

NOTE: The password must be at least 8 alphanumeric characters. Passwords may not be reused and are required to change every 120 days.

- 2. Upon successful change of password, the Terms and Conditions screen will appear.
- 3. To accept the Terms and Conditions, click on Accept. Failure to accept the Terms and Conditions will prohibit the use of ICOLabs.
- 4. Once accepted, the ICOLabs home page, ICONtrol Panel, will appear.

#### Returning ICOLabs Users:

1. Log into ICOLabs using the following URL: https://rda.icolabs.com/ICONStudyReporter At the User Login prompt, enter your username and password.

NOTE: Three unsuccessful login attempts will lock the user account. Please contact the ICON RDAS Department to unlock your account and reset your password.

2. Upon successful login, the ICOLabs home page, ICONtrol Panel, will appear.

# 5.0 ICOLabs Homepage Navigation

When you have successfully logged into the ICOLabs application, the homepage will display. To activate the ICONtrol Panel (Figure B), and/or to view reports for your protocol, you must select the protocol that you would like to work with from the Please Select Protocol dropdown bar. If only one protocol is assigned, the ICONtrol Panel will default to the assigned protocol. Once a protocol is selected, the ICONtrol Panel will activate with your Favorite Reports, Key Indicators and the Standard Reports listings. The Standard Reports dropdown bar will populate with standard reports. The Custom Searches dropdown bar will populate with any custom searches that you have created for the selected protocol. (Please refer to Custom Searches in Section 8.0 for instructions on setting up custom searches.)

The toolbar located beneath the Protocol Selection, Standard Reports and Custom Searches bar is the User Account toolbar. This toolbar displays the User's full name and Account #. The **Manage Profile** link opens the User Maintenance screen. (Please refer to Manage Profile in Section 9.0.) The Manage Custom Searches link opens the Manage Custom Searches screen.

Located in the top right and the bottom center of the screen are links to **Help, Logout** and **Home**. Clicking on the **Help** link will generate the User Manual. When clicking on the Logout link, the system will log you out of the system. A warning message will redisplay, requesting that all active windows must be closed out. The Logout function will log the user out of the main ICOLabs page or Filter page. Clicking on the **Home** link will generate the ICOLabs home page and will maintain the protocol that you have previously selected.

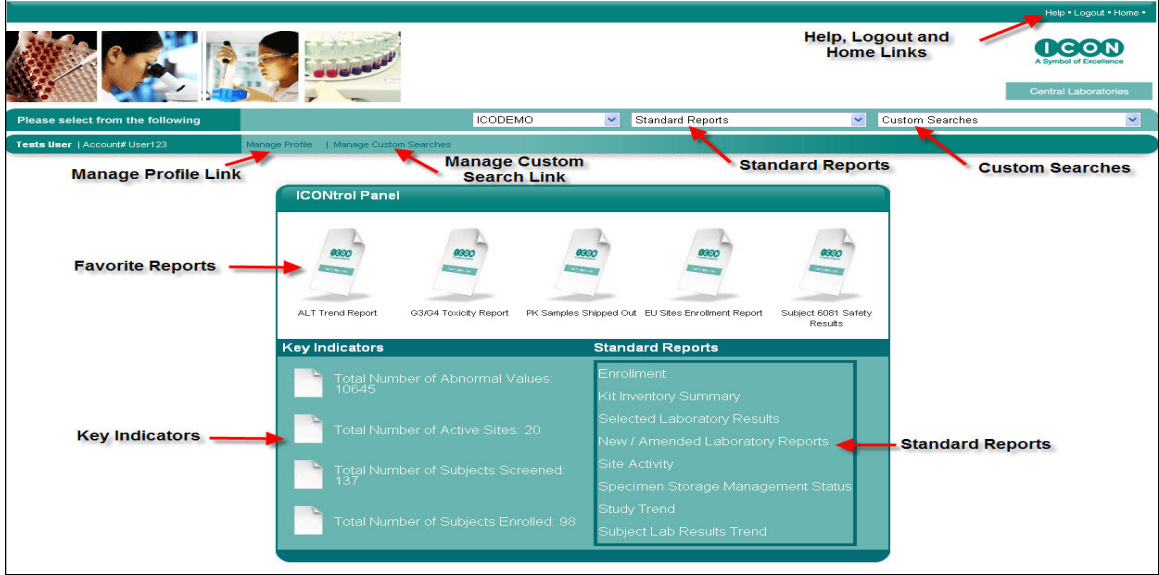

Figure B – The ICONtrol Panel

# 6.0 Global System Behavior

The user can accomplish the following tasks from the ICONtrol Panel or Filter page:

- $\triangleright$  Change protocols
- $\triangleright$  Select Standard Reports
- $\triangleright$  Select Custom Searches.
- $\triangleright$  Access the homepage and the ICONtrol Panel by clicking on **Home**
- $\triangleright$  Log out of the system by clicking on the Logout link. Please note that it is the responsibility of the user to close all open report windows prior to logging out of the system.
- $\triangleright$  Access the online user manual by clicking on Help

The user can accomplish the following tasks from the Report output pages:

- $\triangleright$  Save or Print reports by clicking on the Print link.
- Export reports to a tab-limited or a .csv Microsoft Excel<sup>®</sup> file by clicking on the Export link.

Please note the following potential data access restrictions when viewing reports:

- $\triangleright$  If the subject visit is locked, the word "LOCKED" will appear in place of Test Result. The Units, Result Flags, and any associated comments will be blank. When the visit becomes unlocked, the result data will become available to view online.
- $\triangleright$  If the user is blinded to specific test(s), the word "BLINDED" will appear in place of the Test Result, Result Flags, and any associated comment.
- $\triangleright$  If a test has results that are pending, the system will display "PEND" as the lab result for that test.
- $\triangleright$  Reports can only be run for one protocol at a time. The User cannot merge data across two or more protocols. The user can however, execute multiple reports to view different reports against each other.

Please note that the system is designed to timeout after a period of inactivity. When this occurs, all report windows will become inactive and a message will appear stating that the session has timed out. Clicking the Return to Login button will generate the ICOLabs Login web page. An attempt to access the inactive report page will display a "Session not Active" message; clicking OK will close the report page.

# 7.0 Standard Reports

ICOLabs includes an extensive suite of standard reports that can be used to access General Laboratory and Microbiology reports, view selected lab results, view and graph trends, view subject status and enrollment reports, view specimen storage data and kit inventory reports.

To generate a standard report, select the report from the Standard Report dropdown menu or choose the report from the ICONtrol Panel.

Once the report has been selected, the filter screen for that report will generate. Filtering allows the user to view specific information within a report. Each report has its own filtering capability, based on the report content and the protocol-specific parameters that were established at the time of the study's setup. (See Figures E and F)

#### 7.1 New/Amended Laboratory Report

#### New/Amended Laboratory Report Filter Page

 $\triangleright$  Site Criteria – Investigator(s)

By default, all Investigators are listed alphabetically by last name then by first name and credentials. To sort by Investigator Number, click on List by Number. The default sort is ascending. To sort in descending order, click on Sort Desc. If a specific selection is not made, the report will default to include all Investigators. To view specific Investigator(s), highlight the Investigator(s) and then click on the down arrow to select the highlighted Investigator(s). Once the Investigator(s) populate in the Selected box, the Site(s) box will populate with the corresponding Site Numbers associated with the selected Investigator(s).

# $\triangleright$  Site Criteria – Site(s)

The default sort for sites is in ascending alphanumeric order. To sort in descending order, click on Sort Desc. If a specific selection is not made, the report will default to include all Sites. To view a specific Site(s), highlight the Site(s), and then click on the down arrow to select the highlighted Site(s). Once the Site(s) populate in the Selected box, the Investigator(s) box will populate with the corresponding Investigator Numbers associated with the selected Site(s).

#### $\triangleright$  Test Criteria – Units of Measure

By default, Conventional Units are the units of measure that will display on the screen and on reports. To change the units of measure to Standard International (SI) units, click on the SI Units button.

#### $\triangleright$  Sort By

The Sort By filter option allows the user to select how the report will be sorted. By default, the report is sorted in ascending order by Investigator, then by Subject ID and chronologically by Visit Name. To change the sort order, click on the down arrow and select the field to sort by. Click the appropriate Ascending or Descending button to sort the selected field.

Once the filter selections have been made, click on the **Show Report** button to generate the report. Clicking on **Show Report** without making any filter selections will result in generating all new and/or amended laboratory reports.

To make any changes to the filter selections that were chosen, use the Reset button to reset all of the filter choices that were previously selected. To deselect specific filter choices, use the up arrows to remove the selections, uncheck checked selections, or use the "Ctrl" key and click on the values that you want to deselect.

# New/Amended Laboratory Report Description

The New/Amended Laboratory Report (Figure D) displays a summary listing of all new/amended General Laboratory and/or Microbiology reports that the user has not reviewed or has not marked as reviewed. The user has the ability to view the General Lab and/or Micro reports by using the built in drill down capability. The user can choose to mark reports as reviewed so that the reports will be cleared from the report queue, or if the user chooses not to mark the reports as reviewed, the reports will remain in the queue.

The following will trigger an amended report:

- $\triangleright$  Pending results that have been released
- $\triangleright$  Modified test results (with the exception of a deleted test result)
- $\triangleright$  Additional test results
- $\triangleright$  Added, modified, and/or deleted test specific comments

 Please note that any visits that are locked will be excluded from the New/Amended Laboratory Reports.

This report includes the following fields, as displayed in Figure C:

- $\triangleright$  Investigator Name
- $\triangleright$  Site #
- $\triangleright$  Subject ID
- $\triangleright$  Subject Initials
- **▶ Collection Date**
- $\triangleright$  Visit Name
- $\triangleright$  General Lab Accession #
- $\triangleright$  Micro Accession #
- $\triangleright$  Flagged Results

This report will list all subjects that have a new and/or amended general laboratory and/or microbiology report. The Flagged Results column will display a 'Y' or 'N'. If 'Y' is displayed then one or more of that subject's results for the subject visit was out of normal range. If 'N' is displayed then all results for that subject visit are within normal range.

To sort the report, click on the Ascending or Descending button and then click a column in the report.

To view a different page on the report, click on the appropriate page number. Page numbers are located at the bottom of the report.

#### Hovering Capability

This report has hover capabilities on the following fields:

- $\triangleright$  Investigator Name Displays the investigator name, the investigator address and telephone number
- $\triangleright$  Site # Displays the shipping address
- $\triangleright$  Subject ID Displays the subject ID, subject screen ID, subject initials, gender, date of birth and the race code (If applicable)

#### Drill Down Capability

This report has drill down capabilities when clicking on the General Lab Accession # or the Micro Accession #. Clicking on one of these fields will generate the General Laboratory or Microbiology Report. (Please refer to the General Laboratory and Microbiology Sections in 7.9 and 7.10 for report descriptions.)

#### Marking Reports as Reviewed

To mark a report as reviewed, click the box in the Clear Lab Report(s) column, next to the report reviewed. When all reports that have been reviewed have been marked (Figure C), click on **Clear Selected Reports** to remove the reports from the queue.

NOTE: Clicking on the Clear button removes a report from the queue, regardless of whether the General Laboratory and/or Microbiology report was reviewed. If the row contains both General Lab and Micro reports, both will be cleared from the queue and marked as reviewed.

#### Clearing All Reports

To clear all reports for all visits that are listed on the New/Amended Laboratory Report that was generated, you must simply click on the link "Clear All Reports."

#### Clearing All Reports on a Page

To clear the reports for only the visits that are listed on the displayed page is a two step process. You must first check the box labeled "Select All Reports on Page" by doing this a check mark will be placed in each one of the check boxes that are listed on the page in the "Clear Lab Report" column next to the visit. Once this is done, you must then click on the "Clear selected Reports" link. By doing this, you will clear only the reports that are listed on the displayed page.

|                               | Your Filter Criteria                                                       |           |                   |                                                           |                        |                   |                                                |                                       |                                  |                                      |
|-------------------------------|----------------------------------------------------------------------------|-----------|-------------------|-----------------------------------------------------------|------------------------|-------------------|------------------------------------------------|---------------------------------------|----------------------------------|--------------------------------------|
| All Sites                     | Protocol: ICODEMO<br>$\blacktriangle$<br>All Investigators<br>$\checkmark$ |           |                   |                                                           |                        |                   |                                                |                                       |                                  |                                      |
|                               |                                                                            |           |                   | <b>New / Amended Laboratory Reports</b>                   |                        |                   |                                                | Clear all reports . Refresh           |                                  | Print<br>$\cdot$ Export<br>$\sim$    |
|                               | Select All Reports on Page<br>Clear Selected Reports                       |           |                   | Page 1 of 32                                              |                        |                   |                                                |                                       |                                  | $\odot$ Ascending $\odot$ Descending |
| Clear<br>Lab<br>Report<br>(s) | <b>Investigator Hame</b>                                                   | Site<br># | <b>Subject ID</b> | <b>Subject Initials</b>                                   | <b>Collection Date</b> | <b>Visit Hame</b> | <b>General</b><br>Lab<br><b>Accession</b><br>끞 | <b>Micro</b><br><b>Accession</b><br>쑈 | <b>Flagged</b><br><b>Results</b> |                                      |
| П                             | Bella, Nicole MD                                                           | 5842      | 6009              | JSJ                                                       | 25-FEB-2004            | SCREENING         | <b>B342848</b>                                 | <b>B342848</b>                        | Y                                |                                      |
| ▽                             | Bella, Nicole MD                                                           | 5842      | 6009              | <b>JSJ</b>                                                | 16-MAR-2004            | <b>BASELINE</b>   | B352158                                        |                                       | Y                                |                                      |
| $\Box$                        | Bella, Nicole MD                                                           | 5842      | 6009              | <b>JSJ</b><br><b>Click in Box to Mark Report Reviewed</b> | 23-MAR-2004            | DAY 7             | <b>B356048</b>                                 |                                       | N                                |                                      |
|                               | Bella, Nicole MD                                                           | 5842      | 6009              | JSJ                                                       | 14-APR-2004            | WEEK 4            | <b>B364378</b>                                 |                                       | Y                                |                                      |

Figure C – Marking the New/Amended Laboratory Reports as Reviewed

General Laboratory and/or Microbiology reports can also be marked as reviewed when reviewing the report, itself. Please refer to General Laboratory and Microbiology Reports in section 7.9 & 7.10 for report description.

# Refresh

Clicking on Refresh will refresh the screen and update the queue and the report to reflect any reports that were marked as reviewed. Upon marking a report as viewed through the General and/or Microbiology Report and returning to the report page, clicking Refresh will remove these reports from the report page.

# Print

Clicking on **Print** will generate the Print Preview page of the report. From this screen, clicking on the Printer icon will generate the Print dialog box. The report can also be saved as a PDF document from this screen by clicking on the Save icon.

# Export

Clicking on **Export** will open the File Download dialog box. The file can be opened or saved as a Microsoft Excel® comma separated file. If **Open** is chosen, without saving the report, Microsoft Excel® will auto format the report text. To keep the format the same, choose to **Save** the report as a .csv file and then import the .csv file into any spreadsheet application.

# Your Filter Criteria

The box entitled Your Filter Criteria contains the filter criteria that were selected when the report generated.

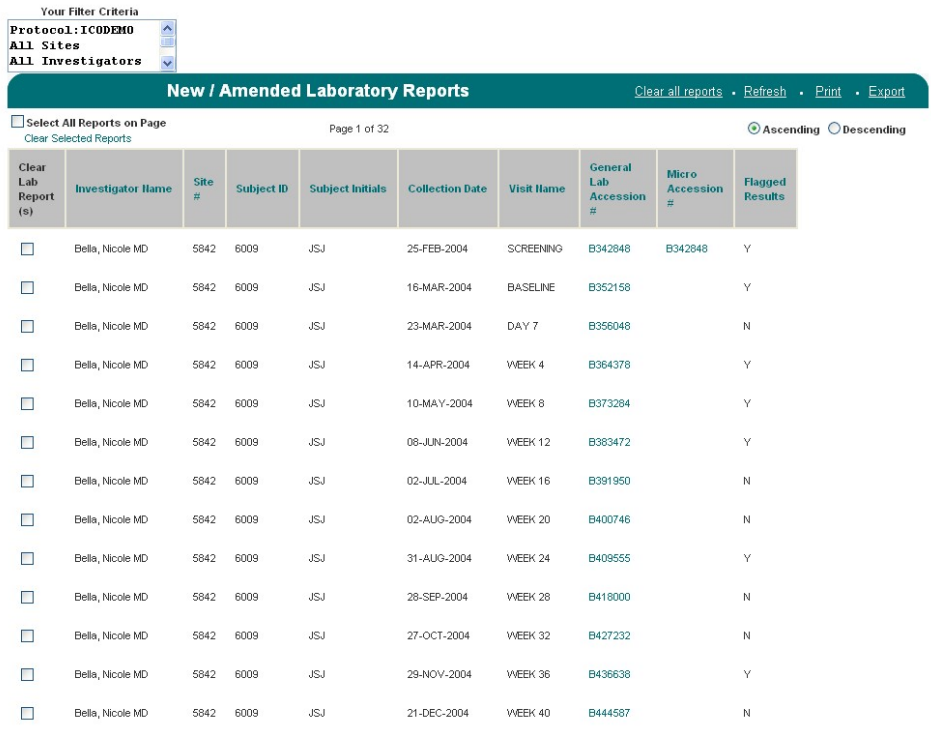

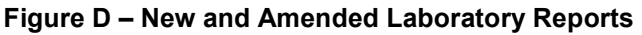

# 7.2 Selected Laboratory Results

#### Selected Laboratory Results Filter Page (Figure E & F)  $\triangleright$  Site Criteria – Investigator(s)

By default, all Investigators are listed alphabetically by last name then by first name and credentials. To sort by Investigator Number, click on List by Number. The default sort is ascending. To sort in descending order, click on Sort Desc. If a specific selection is not made, the report will default to include all Investigators. To view specific Investigator(s), highlight the Investigator(s) and then click on the down arrow to select the highlighted Investigator(s). Once the Investigator(s) populate in the selected box, the Site(s) box will populate with the corresponding Site Numbers associated with the selected Investigator(s).

# $\triangleright$  Site Criteria – Site(s)

The default sort for sites is in ascending alphanumeric order. To sort in descending order, click on Sort Desc. If a specific selection is not made, the report will default to include all Sites. To view a specific Site(s), highlight the Site(s), and then click on the down arrow to select the highlighted Site(s). Once the Site(s) populate in the Selected box, the Investigator(s) box will populate with the corresponding Investigator Numbers associated with the selected Site(s).

# $\triangleright$  Subject Criteria – Subject ID(s)

By default, all Subject IDs are listed alphabetically by Subject Initials – Subject ID. To sort by Subject ID, click on List by Number. The

default sort is ascending. To sort in descending order, click on Sort Desc. If a selection is not made, the report will default to include all Investigators. To view specific Subject(s), highlight the Subject ID(s), and then click on the down arrow.

- $\triangleright$  Subject Criteria Birth Date Enter a range of Birth Dates in DD-MMM-YYYY format in the FROM and TO fields.
- $\triangleright$  Subject Criteria Gender (If applicable) By default, both **Male** and Female are selected. To view only Male subjects, uncheck the Female checkbox. To view only Female subjects, uncheck the **Male** checkbox.
- $\triangleright$  Subject Criteria Race Code(s) (If applicable) By default, all race codes are selected. To view specific race code(s), select the **Race Code(s)** by clicking on the appropriate Race Code.

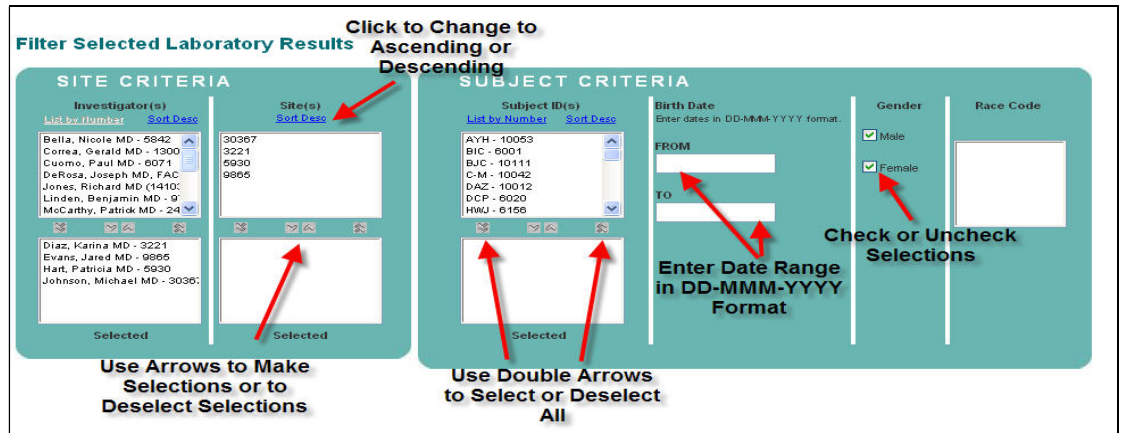

Figure E – Selecting Subject Criteria from the Filter Page

 $\triangleright$  Visit Criteria – Visit(s)

By default all visits are selected. To view specific Visit(s), select the **Visit(s)** by clicking on the appropriate visit(s).

- $\triangleright$  Visit Criteria Collection Date Enter a range of Collection Dates in DD-MMM-YYYY format in the FROM and TO fields.
- $\triangleright$  Test Criteria Department(s)

By default, all Departments are selected. To view specific Department(s), select the Department(s) by clicking on the appropriate Department. Once the Department(s) has been selected, the Test Name(s) criteria box will populate with the associated Test Names of the chosen Department(s).

# $\triangleright$  Test Criteria – Test Name(s)

By default, all Test Name(s) are selected. If ta Department(s) was selected then the Test Name(s) for that department will populate. To select specific Test(s), click on the associated Test Name(s).

#### Test Criteria – Result Flag

By default, all Result Flag(s) are selected (although they are not checked off). To view specific Result Flag(s), check off the appropriate Result Flag(s).

# $\triangleright$  Test Criteria – Exclusion(s) (If applicable)

By default, Exclusion(s) are selected (although not highlighted). To view only results that are flagged as Exclusion, click on the Exclusion value.

#### $\triangleright$  Test Criteria – Toxicity Grade(s) (If applicable)

By default, all Toxicity Grade(s) are selected (although not highlighted). To view only specific Toxicity Grade(s), click on the appropriate Toxicity Grade.

# $\triangleright$  Test Criteria – Delta Flag(s) (If applicable)

By default, all Delta Flag(s) are selected (although not highlighted). To view only specific Delta Flag(s), click on the appropriate Delta Flag.

#### $\triangleright$  Test Criteria – Units of Measure

By default, Conventional Units are the units of measure that will display on the screen and on reports. To change the units of measure to Standard International (SI) units, click on the SI Units button.

#### $\triangleright$  Sort By

The Sort By filter option allows the user to select how the report will be sorted. By default, the report is sorted in ascending order by Investigator, then by Subject ID and chronologically by Visit Name. To change the sort order, click on the down arrow and select the field to sort by. Click the appropriate Ascending or Descending button to sort the selected field.

# $\triangleright$  Items to Show

All – By default All is selected. Selecting All will result in viewing all results, reviewed and not reviewed.

Reviewed – Selecting Reviewed will result in viewing data that has been marked as reviewed.

Not Reviewed – Selecting Not Reviewed will result in viewing data that has not been marked as reviewed.

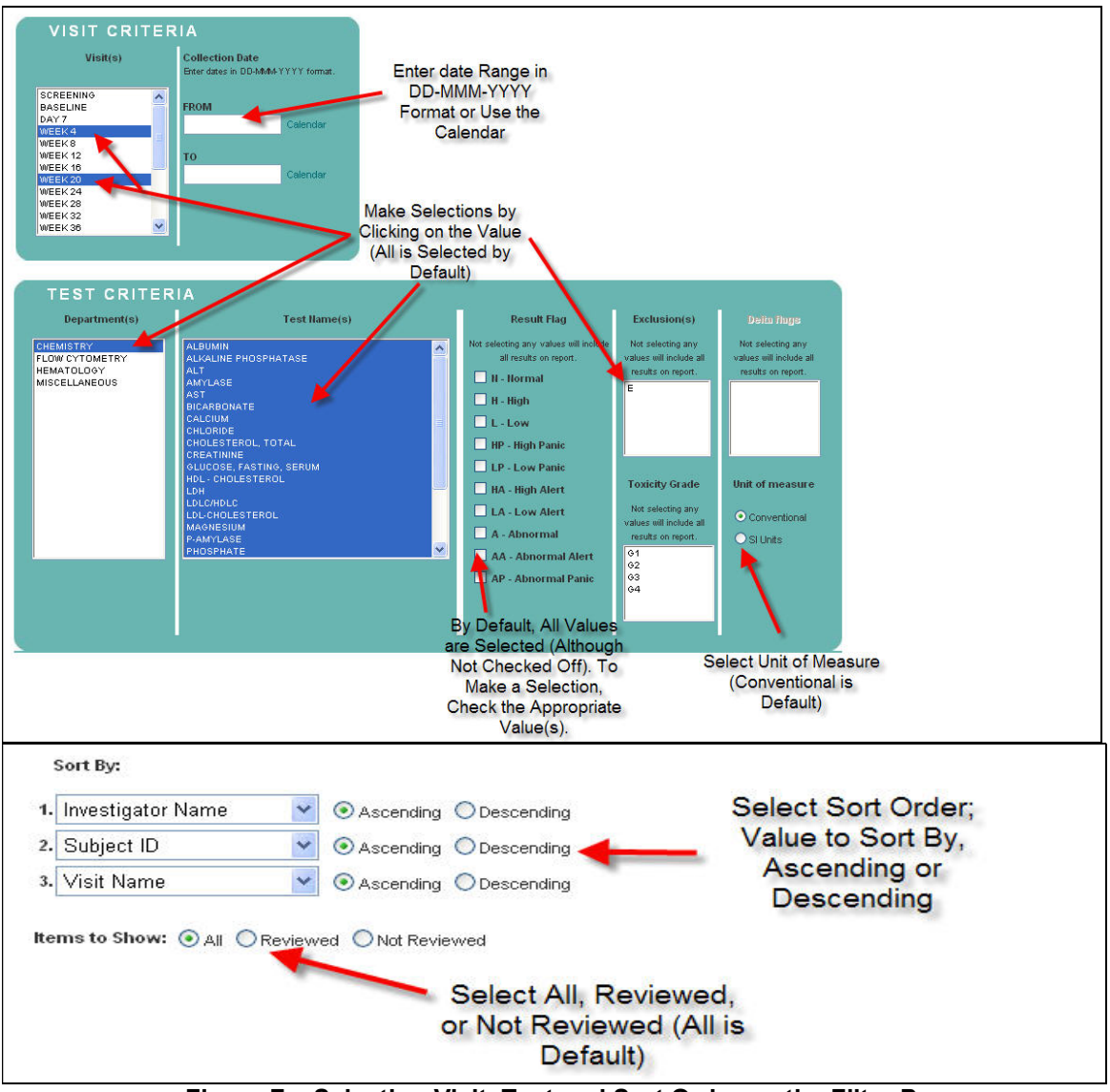

Figure F – Selecting Visit, Test and Sort Order on the Filter Page

Once the filter selections have been made, click on the **Show Report** button to generate the report. Clicking on **Show Report** without making any filter selections will result in generating all laboratory results.

To make any changes to the filter selections that were chosen, use the Reset button to reset all of the filter choices that were previously selected. To deselect specific filter choices, use the up arrows to remove the selections, uncheck checked selections, or use the "Ctrl" key and click on the values that you want to deselect.

NOTE: If the report output contains over 65,000 rows of data, a message will generate indicating that only the first 65,000 rows of data will generate on the report. To continue to display the report, click OK, otherwise, use the filters to minimize the output of the report.

# Selected Laboratory Results Report Description

The Selected Laboratory Results report allows the user to view a specifically defined set of laboratory results. With the use of the filtering capability, the generated report is customized based on the selected criteria. This report also has drill down capabilities to view the General Lab and/or the Microbiology Lab Report.

This report includes the following fields, as displayed in Figure G:

- $\triangleright$  Investigator Name
- $\triangleright$  Site #
- $\triangleright$  Subject ID
- $\triangleright$  Subject Initials
- $\triangleright$  Collection Date
- $\triangleright$  Visit Name
- $\triangleright$  Accession #
- $\triangleright$  Department
- $\triangleright$  Test Name
- $\triangleright$  Test Results
- $\triangleright$  Units
- $\triangleright$  Flag

Please note the following about the Selected Laboratory Results report:

- □ If the subject visit is locked, the word "LOCKED" will appear in place of Test Result, Result Flags, and any associated comment. When the visit becomes unlocked, the result data will become available to view online.
- $\Box$  If the user is blinded to specific test(s), the word "BLINDED" will appear in place of the Test Result, Result Flags, and any associated comment.

To sort the report, click on the **Ascending** or **Descending** button and then click a column in the report.

To view a different page on the report, click on the appropriate page number. Page numbers are located at the bottom of the report.

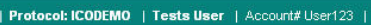

Your Filter Criteria

| Protocol: ICODEMO<br>All Sites<br>Subject ID: |               | $\hat{\phantom{a}}$<br>直<br>$\overline{\mathbf{v}}$ |                         |                                    |                   |                |                   |                                      |                     |              |                        |
|-----------------------------------------------|---------------|-----------------------------------------------------|-------------------------|------------------------------------|-------------------|----------------|-------------------|--------------------------------------|---------------------|--------------|------------------------|
|                                               |               |                                                     |                         | <b>Selected Laboratory Results</b> |                   |                |                   |                                      |                     | Print        | $\cdot$ Export         |
|                                               |               |                                                     |                         |                                    |                   |                |                   |                                      |                     |              | Ascending O Descending |
| <b>Investigator Hame</b>                      | Site $\sharp$ | <b>Subject ID</b>                                   | <b>Subject Initials</b> | <b>Collection Date</b>             | <b>Visit Hame</b> | Accession $#$  | <b>Department</b> | <b>Test Hame</b>                     | <b>Test Results</b> | <b>Units</b> | Flag                   |
| Stevens, Paul MD                              | 30402         | 6081                                                | <b>ALC</b>              | 28-APR-2004                        | SCREENING         | <b>B369475</b> | CHEMISTRY         | LDH                                  | 234                 | UÆ.          | N                      |
| Stevens, Paul MD                              | 30402         | 6081                                                | <b>ALC</b>              | 28-APR-2004                        | SCREENING         | <b>B369475</b> | CHEMISTRY         | <b>BICARBONATE</b>                   | 26                  | mEq/L        | N                      |
| Stevens, Paul MD                              | 30402         | 6081                                                | <b>ALC</b>              | 28-APR-2004                        | <b>SCREENING</b>  | <b>B369475</b> | CHEMISTRY         | ALKALINE<br>PHOSPHATASE              | 94                  | UÆ.          | N                      |
| Stevens, Paul MD                              | 30402         | 6081                                                | ALC                     | 28-APR-2004                        | SCREENING         | <b>B369475</b> | CHEMISTRY         | TOTAL PROTEIN                        | 8.3                 | g/dL         | Н                      |
| Stevens, Paul MD                              | 30402         | 6081                                                | <b>ALC</b>              | 28-APR-2004                        | SCREENING         | <b>B369475</b> | CHEMISTRY         | SODIUM                               | 140                 | mEq/L        | N                      |
| Stevens, Paul MD                              | 30402         | 6081                                                | ALC                     | 28-APR-2004                        | SCREENING         | <b>B369475</b> | CHEMISTRY         | CHLORIDE                             | 104                 | mEqA         | Ν                      |
| Stevens, Paul MD                              | 30402         | 6081                                                | <b>ALC</b>              | 28-APR-2004                        | SCREENING         | <b>B369475</b> | CHEMISTRY         | CALCIUM                              | 9.1                 | mg/dL        | Ν                      |
| Stevens, Paul MD                              | 30402         | 6081                                                | <b>ALC</b>              | 28-APR-2004                        | SCREENING         | <b>B369475</b> | CHEMISTRY         | <b>LDLC/HDLC</b>                     | 3.19                | RATIO        | Н                      |
| Stevens, Paul MD                              | 30402         | 6081                                                | <b>ALC</b>              | 28-APR-2004                        | <b>SCREENING</b>  | <b>B369475</b> | CHEMISTRY         | <b>ALT</b>                           | 17                  | UA.          | N                      |
| Stevens, Paul MD                              | 30402         | 6081                                                | ALC                     | 28-APR-2004                        | SCREENING         | B369475        | CHEMISTRY         | <b>AMYLASE</b>                       | 108                 | UÆ.          | Н                      |
| Stevens, Paul MD                              | 30402         | 6081                                                | <b>ALC</b>              | 28-APR-2004                        | SCREENING         | <b>B369475</b> | CHEMISTRY         | CHOLESTEROL,<br>TOTAL                | 162                 | mg/dL        | N                      |
| Stevens, Paul MD                              | 30402         | 6081                                                | <b>ALC</b>              | 28-APR-2004                        | SCREENING         | <b>B369475</b> | CHEMISTRY         | <b>TRIGLYCERIDES</b>                 | 179                 | mg/dL        | н                      |
| Stevens, Paul MD                              | 30402         | 6081                                                | <b>ALC</b>              | 28-APR-2004                        | SCREENING         | <b>B369475</b> | CHEMISTRY         | UREA (BUN)                           | 15                  | mg/dL        | N                      |
| Stevens, Paul MD                              | 30402         | 6081                                                | ALC                     | 28-APR-2004                        | SCREENING         | <b>B369475</b> | CHEMISTRY         | POTASSIUM                            | 4.3                 | mEqA         | Ν                      |
| Stevens, Paul MD                              | 30402         | 6081                                                | ALC                     | 28-APR-2004                        | SCREENING         | <b>B369475</b> | CHEMISTRY         | AST                                  | 25                  | UÆ.          | Ν                      |
| Stevens, Paul MD                              | 30402         | 6081                                                | ALC                     | 28-APR-2004                        | SCREENING         | <b>B369475</b> | CHEMISTRY         | $HDL -$<br>CHOLESTEROL               | 32                  | mg/dL        | L                      |
| Stevens, Paul MD                              | 30402         | 6081                                                | <b>ALC</b>              | 28-APR-2004                        | SCREENING         | <b>B369475</b> | CHEMISTRY         | MAGNESIUM                            | 1.5                 | mEqA         | N                      |
| Stevens, Paul MD                              | 30402         | 6081                                                | <b>ALC</b>              | 28-APR-2004                        | SCREENING         | <b>B369475</b> | CHEMISTRY         | CREATININE                           | 0.9                 | mg/dL        | N                      |
| Stevens, Paul MD                              | 30402         | 6081                                                | <b>ALC</b>              | 28-APR-2004                        | SCREENING         | <b>B369475</b> | CHEMISTRY         | TOTAL<br><b>BILIRUBIN</b>            | 0.3                 | mg/dL        | Ν                      |
| Stevens, Paul MD                              | 30402         | 6081                                                | ALC                     | 28-APR-2004                        | SCREENING         | <b>B369475</b> | CHEMISTRY         | PHOSPHATE                            | 3.7                 | mg/dL        | Ν                      |
| Stevens, Paul MD                              | 30402         | 6081                                                | <b>ALC</b>              | 28-APR-2004                        | SCREENING         | <b>B369475</b> | CHEMISTRY         | URIC ACID                            | 8.3                 | mg/dL        | N <sub>G1</sub>        |
| Stevens, Paul MD                              | 30402         | 6081                                                | ALC                     | 28-APR-2004                        | SCREENING         | <b>B369475</b> | CHEMISTRY         | LDL-<br>CHOLESTEROL                  | 102                 | mg/dL        | н                      |
| Stevens, Paul MD                              | 30402         | 6081                                                | ALC                     | 28-APR-2004                        | SCREENING         | <b>B369475</b> | CHEMISTRY         | GLUCOSE,<br>FASTING,<br><b>SERUM</b> | 77                  | mg/dL        | N                      |
| Stevens, Paul MD                              | 30402         | 6081                                                | ALC                     | 28-APR-2004                        | <b>SCREENING</b>  | <b>B369475</b> | <b>CHEMISTRY</b>  | <b>ALBUMIN</b>                       | 4.3                 | g/dL         | N                      |

Figure G – Selected Laboratory Results

#### Hovering Capability

This report has hover capabilities on the following fields:

- $\triangleright$  Investigator Name Displays the investigator name, the investigator address and telephone number.
- $\triangleright$  Site # Displays the shipping address.
- $\triangleright$  Subject ID Displays the subject ID, subject screen ID, subject initials, gender, date of birth and the race code (If applicable).
- $\triangleright$  Test Result If the test result is underlined, there is a test-specific comment associated with the test result. Hovering over the test result will display the test comment.
- $\triangleright$  Flag Hovering over the result flag will display the reference range for that specific test.

#### Drill Down Capability

This report has drill down capabilities when clicking on the Accession #. Clicking on this filed will generate the General Laboratory and/or Microbiology Report (Please refer to the General Laboratory and Microbiology sections in 7.9 & 7.10 for report description.) If both a General Laboratory and Microbiology Report exist for the Accession #, then both reports will generate.

#### Print

Clicking on Print will generate the Print Preview page of the report. From this screen, clicking on the Printer icon will generate the Print dialog box. The report can also be saved as a PDF document from this screen by clicking on the Save icon.

#### **Export**

Clicking on Export will open the File Download dialog box. The file can be opened or saved as a Microsoft Excel® comma separated file. If **Open** is chosen, without saving the report, Microsoft Excel® will auto format the report text. To keep the format the same, choose to **Save** the report as a .csv file and then import the .csv file into any spreadsheet application.

#### Your Filter Criteria

The box entitled Your Filter Criteria contains the filter criteria that were selected when the report generated.

# 7.3 Subject Results Trend

# **Subject Results Trend Filter Page**

 $\triangleright$  Subject Criteria – Subject ID(s)

By default, all Subject IDs are listed alphabetically by Subject Initials – Subject ID. To sort by Subject ID, click on List by Number. The default sort is ascending. To sort in descending order, click on Sort Desc. This report requires the user to select one Subject ID. Highlight the Subject ID and click on the down arrow to select the highlighted Subject ID.

 $\triangleright$  Test Criteria – Department(s)

By default, all Departments are selected. To view specific Department(s), select the Department(s) by clicking on the appropriate Department. Once the Department(s) has been selected, the Test Name(s) criteria box will populate with the associated Test Names of the chosen Department(s).

 $\triangleright$  Test Criteria – Test Name(s)

By default, all Test Name(s) are selected. If a Department(s) was selected then the Test Name(s) for that department will populate. To select specific Test(s), click on the associated Test Name(s).

#### $\triangleright$  Test Criteria – Units of Measure

By default, Conventional Units are the units of measure that the report will generate with. To change the units of measure to SI, click on the SI Units button.

 $\triangleright$  Sort By

The Sort By filter option allows the user to select how the report will be sorted. By default, the report is sorted in ascending order by

Department Name, then by Test Name. To change the sort order, click on the down arrow and select the field to sort by. Click the appropriate Ascending or Descending button to sort the selected field.

Once the filter selections have been made, click on the **Show Report** button to generate the report.

To make any changes to the filter selections that were chosen, use the **Reset** button to reset all of the filter choices that were previously selected. To deselect specific filter choices, use the up arrows to remove the selections, uncheck checked selections, or use the "Ctrl" key and click on the values that you want to deselect.

#### Subject Results Trend Report Description

The Subject Results Trend report allows the user to view data that is presented in a format that can be used to trend subject lab data. This report also has a graphing capability, allowing the user to view trend data in a graphical format.

This report includes the following fields, as displayed in Figure H:

- $\triangleright$  Investigator Name
- $\triangleright$  Site #
- $\triangleright$  Subject ID
- $\triangleright$  Subject Initials
- $\triangleright$  Test Name
- $\triangleright$  Protocol-specific visits that the subject has received, excluding unplanned visits

To sort the report, click on the Ascending or Descending button and then click a column in the report.

To view a different page on the report, click on the appropriate page number. Page numbers are located at the bottom of the report.

|                                          |            |                                          |                            | Protocol: ICODEMO   Tests User   Account# User123 |                                      |       |                          |      |                              |                         |                           |                   |    |    |                           |    |                |                 |                   |                   |      |                 |
|------------------------------------------|------------|------------------------------------------|----------------------------|---------------------------------------------------|--------------------------------------|-------|--------------------------|------|------------------------------|-------------------------|---------------------------|-------------------|----|----|---------------------------|----|----------------|-----------------|-------------------|-------------------|------|-----------------|
| Your Filter Criteria                     |            |                                          |                            |                                                   |                                      |       |                          |      |                              |                         |                           |                   |    |    |                           |    |                |                 |                   |                   |      |                 |
| Protocol: ICODEMO<br>Subject ID:<br>6081 |            | $\hat{\phantom{a}}$<br>匾<br>$\checkmark$ |                            |                                                   |                                      |       |                          |      |                              |                         |                           |                   |    |    |                           |    |                |                 |                   |                   |      |                 |
|                                          |            |                                          |                            |                                                   | <b>Subject Lab Results Trend</b>     |       |                          |      |                              |                         |                           |                   |    |    |                           |    | Print - Export |                 |                   |                   |      |                 |
|                                          |            |                                          |                            |                                                   |                                      |       |                          |      |                              |                         |                           |                   |    |    | ⊙ Ascending ◯ Descending  |    |                |                 |                   |                   |      |                 |
| Investigator<br><b>Hame</b>              | Site#      | Subject<br>ID                            | Subject<br><b>Initials</b> | <b>Department</b><br><b>Hame</b>                  | <b>Test Hame</b>                     |       | Units SCREENING BASELINE |      | <b>DAY</b><br>$\overline{7}$ | $\overline{\mathbf{A}}$ | WEEK WEEK<br>$\mathbf{a}$ | <b>WEEK</b><br>12 | 16 | 20 | WEEK WEEK WEEK WEEK<br>24 | 28 | 32             | WEEK WEEK<br>36 | <b>WEEK</b><br>40 | <b>WEEK</b><br>44 | 48   | WEEK WEEK<br>52 |
| Stevens, Paul<br>MD                      | 30402 6081 |                                          | ALC                        | <b>CHEMISTRY</b>                                  | CHLORIDE                             | mEq/L | 104                      | 106  |                              | 103                     |                           | 104               |    |    | 103                       |    |                | 103             |                   |                   | 104  |                 |
| Stevens, Paul<br>MD                      | 30402 6081 |                                          | ALC                        | CHEMISTRY                                         | CHOLESTEROL,<br><b>TOTAL</b>         | ma/dL | 162                      | 130  |                              | 235                     |                           | 122               |    |    | 166                       |    |                | 125             |                   |                   | 138  |                 |
| Stevens, Paul<br>MD                      | 30402 6081 |                                          | ALC                        | <b>CHEMISTRY</b>                                  | <b>CREATININE</b>                    | mg/dL | 0.9                      | 1.0  |                              | 1.1                     |                           | 1.0               |    |    | 0.9                       |    |                | 1.2             |                   |                   | 1.2  |                 |
| Stevens, Paul<br>MD                      | 30402 6081 |                                          | ALC                        | <b>CHEMISTRY</b>                                  | GLUCOSE,<br>FASTING,<br><b>SERUM</b> | mg/dL | 77                       |      |                              | 105                     |                           | 104               |    |    |                           |    |                | 112             |                   |                   | 91   |                 |
| Stevens, Paul<br>MD                      | 30402 6081 |                                          | ALC                        | CHEMISTRY                                         | HDL-<br><b>CHOLESTEROL</b>           | mg/dL | 32                       | 33   |                              | 49                      |                           | 48                |    |    | 45                        |    |                | 44              |                   |                   | 46   |                 |
| Stevens, Paul<br>MD                      | 30402 6081 |                                          | <b>ALC</b>                 | <b>CHEMISTRY</b>                                  | LDH                                  | UA.   | 234                      | 215  |                              | 217                     |                           | 168               |    |    | 162                       |    |                | 166             |                   |                   | 153  |                 |
| Stevens, Paul<br>MD                      | 30402 6081 |                                          | ALC                        | CHEMISTRY                                         | LDL-<br>CHOLESTEROL                  | mg/dL | 102                      | 69   |                              | 152                     |                           | 57                |    |    | 92                        |    |                | 64              |                   |                   | 67   |                 |
| Stevens, Paul<br>MD                      | 30402 6081 |                                          | ALC                        | CHEMISTRY                                         | <b>LDLC/HDLC</b>                     | RATIO | 3.19                     | 2.09 |                              | 3.10                    |                           | 1.19              |    |    | 2.04                      |    |                | 1.45            |                   |                   | 1.46 |                 |
| Stevens, Paul<br>MD                      | 30402 6081 |                                          | <b>ALC</b>                 | <b>CHEMISTRY</b>                                  | <b>MAGNESIUM</b>                     | mEq/L | 1.5                      | 1.5  |                              | 1.9                     |                           | 1.5               |    |    | 1.4                       |    |                | 1.4             |                   |                   | 1.5  |                 |
| Stevens, Paul<br>MD                      | 30402 6081 |                                          | ALC                        | <b>CHEMISTRY</b>                                  | PHOSPHATE                            | mg/dL | 3.7                      | 3.9  |                              | 4.7                     |                           | 3.9               |    |    | 4.2                       |    |                | 4.0             |                   |                   | 4.1  |                 |
| Stevens, Paul<br>MD                      | 30402 6081 |                                          | <b>ALC</b>                 | <b>CHEMISTRY</b>                                  | <b>POTASSIUM</b>                     | mEq/L | 4.3                      | 4.7  |                              | 4.7                     |                           | 3.7               |    |    | 3.8                       |    |                | 3.8             |                   |                   | 4.6  |                 |
| Stevens, Paul<br><b>MD</b>               | 30402 6081 |                                          | ALC                        | <b>CHEMISTRY</b>                                  | SODIUM                               | mEq/L | 140                      | 140  |                              | 141                     |                           | 136               |    |    | 136                       |    |                | 137             |                   |                   | 137  |                 |
| Stevens, Paul<br>MD                      | 30402 6081 |                                          | ALC                        | CHEMISTRY                                         | <b>TOTAL</b><br><b>BILIRUBIN</b>     | mg/dL | 0.3                      | 0.2  |                              | 0.2                     |                           | 0.4               |    |    | 0.3                       |    |                | 0.3             |                   |                   | 0.4  |                 |
| Stevens, Paul<br>MD                      | 30402 6081 |                                          | <b>ALC</b>                 | <b>CHEMISTRY</b>                                  | TOTAL PROTEIN                        | g/dL  | 8.3                      | 8.6  |                              | 8.0                     |                           | 8.9               |    |    | 8.2                       |    |                | 8.6             |                   |                   | 8.5  |                 |
| Stevens, Paul<br>MD                      | 30402 6081 |                                          | ALC                        | CHEMISTRY                                         | TRIGLYCERIDES mg/dL                  |       | 179                      | 192  |                              | 320                     |                           | 127               |    |    | 188                       |    |                | 120             |                   |                   | 146  |                 |
| Page 2 of 7                              |            |                                          |                            |                                                   |                                      |       |                          |      |                              |                         |                           |                   |    |    |                           |    |                |                 |                   |                   |      |                 |
|                                          |            |                                          |                            |                                                   |                                      |       |                          |      |                              |                         |                           | 1234567           |    |    |                           |    |                |                 |                   |                   |      |                 |

Figure H – Subject Lab Results Trend Report

# Hovering Capability

This report has hover capabilities on the following fields:

- $\triangleright$  Investigator Name Displays the investigator name, the investigator address and telephone number.
- $\triangleright$  Site # Displays the shipping address.
- $\triangleright$  Subject ID Displays the subject ID, subject screen ID, subject initials, gender, date of birth and the race code (If applicable).
- $\triangleright$  Test Result If the Test Result is underlined, there is a test-specific comment associated with the test result. Hovering over the test result will display the test comment.

# Graph Capability

This report has the ability to graph trends for a specific study subject and test. Clicking on the test name will generate the graph of the test results for that subject (To view graphs for the entire or a selected study population, use the Study Trend report). The graph will generate in Microsoft Excel® format (Figure I). The graph can only be displayed. It cannot be printed or exported into a spreadsheet application.

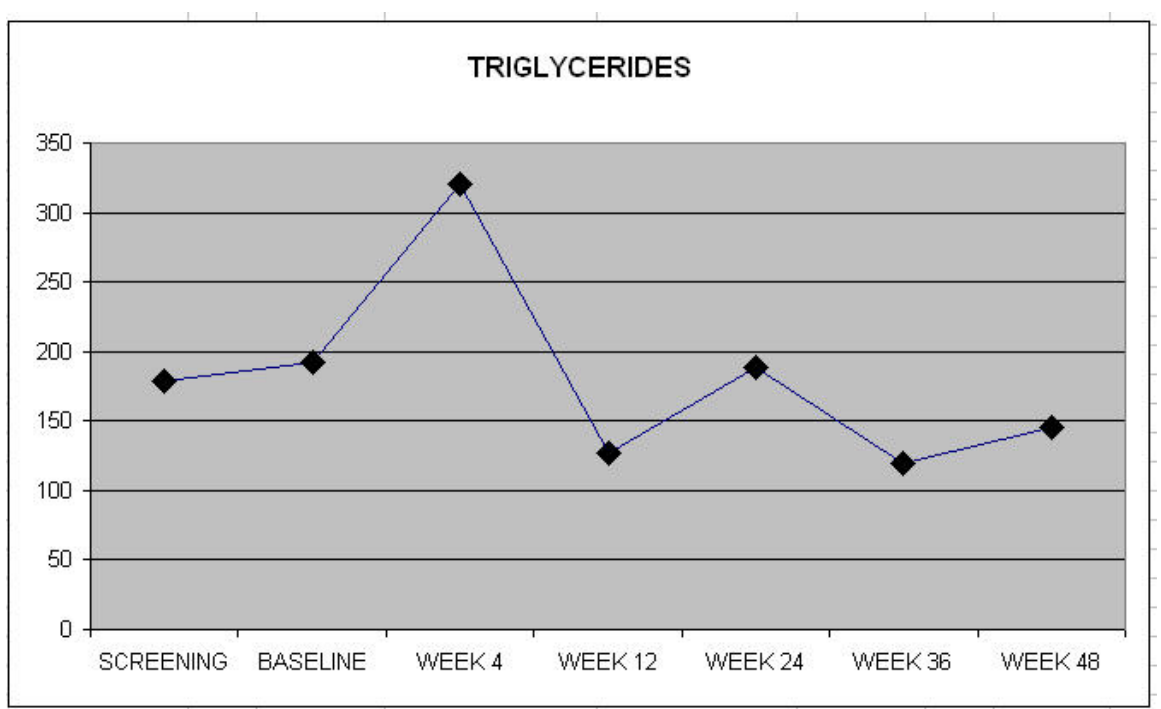

Figure I – A Graph Produced by Clicking on a Test Name in the Subject Trend Report

#### Print

Clicking on Print will generate the Print Preview page of the report. From this screen, clicking on the Printer icon will generate the Print dialog box. The report can also be saved as a PDF document from this screen by clicking on the Save icon.

NOTE: If the report's width exceeds the standard 8.5" x 11" landscape page size, the report will generate the appropriate number of pages that is needed to display all data.

# Export

Clicking on **Export** will open the File Download dialog box. The file can be opened or saved as a Microsoft Excel® comma separated file. If **Open** is chosen, without saving the report, Microsoft Excel<sup>® will</sup> auto format the report text. To keep the format the same, choose to **Save** the report as a .csv file and then import the .csv file into any spreadsheet application.

# Your Filter Criteria

The box entitled Your Filter Criteria contains the filter criteria that were selected when the report generated.

# 7.4 Study Trend Report

# Study Trend Report Filter Page

#### $\triangleright$  Site Criteria – Investigator(s)

By default, all Investigators are listed alphabetically by last name then by first name and credentials. To sort by Investigator Number, click on List by Number. The default sort is ascending. To sort in descending order, click on Sort Desc. If a specific selection is not made, the

report will default to include all Investigators. To view specific Investigator(s), highlight the Investigator(s) and then click on the down arrow to select the highlighted Investigator(s). Once the Investigator(s) populate in the Selected box, the Site(s) box will populate with the corresponding Site Numbers associated with the selected Investigator(s).

# $\triangleright$  Site Criteria – Site(s)

 The default sort for sites is in ascending alphanumeric order. To sort in descending order, click on Sort Desc. If a specific selection is not made, the report will default to include all Sites. To view a specific Site(s), highlight the Site(s), and then click on the down arrow to select the highlighted Site(s). Once the Site(s) populate in the Selected box, the Investigator(s) box will populate with the corresponding Investigator Numbers associated with the selected Site(s)

- $\triangleright$  Subject Criteria Birth Date Enter a range of Birth Dates in DD-MMM-YYYY format in the FROM and TO fields.
- $\triangleright$  Subject Criteria Gender (If applicable) By default, both Male and Female are selected. To view only Male subjects, uncheck the Female checkbox. To view only Female subjects, uncheck the **Male** checkbox.
- $\triangleright$  Subject Criteria Race Code(s) (If applicable) By default, all race codes are selected. To view specific race code(s), select the Race Code(s) by clicking on the appropriate Race Code.
- $\triangleright$  Test Criteria Department(s) By default, Department is disabled for this report. This report allows only one test to be selected.
- $\triangleright$  Test Criteria Test Name(s) Select the Test Name of the test by clicking on the Test Name. This report allows only one test to be selected.
- $\triangleright$  Test Criteria Units of Measure

By default, Conventional Units are the units of measure that will display on the screen and on reports. To change the units of measure to Standard International (SI) units, click on the SI Units button.

 $\triangleright$  Sort By

The Sort By filter option allows the user to select how the report will be sorted. By default, the report is sorted in ascending order by Investigator, then by Subject ID and chronologically by Visit Name. To change the sort order, click on the down arrow and select the field to sort by. Click the appropriate Ascending or Descending button to sort the selected field.

Once the filter selections have been made, click on the **Show Report** button to generate the report. Clicking on **Show Report** without making any filter selections will result in generating all laboratory results.

To make any changes to the filter selections that were chosen, use the **Reset** button to reset all of the filter choices that were previously selected. To deselect specific filter choices, use the up arrows to remove the selections,

uncheck checked selections, or use the "Ctrl" key and click on the values that you want to deselect.

#### **-** Study Trend Report Description

The Study Trend report allows the user to view laboratory result data for an entire or selected study population. This report also has a graphing capability, allowing the user to view trend data in a graphical format.

This report includes the following fields, as displayed in Figure J:

- $\triangleright$  Investigator Name
- $\triangleright$  Site #
- $\triangleright$  Subject ID
- $\triangleright$  Subject Initials
- $\triangleright$  Test Name
- $\triangleright$  Protocol-specific visits, excluding any unplanned visits

To sort the report, click on the Ascending or Descending button and then click a column in the report.

To view a different page on the report, click on the appropriate page number. Page numbers are located at the bottom of the report.

|                                       | Protocol: ICODEMO   Tests User   Account# User123                                                                                                    |                                       |                                    |                           |     |            |                         |     |    |    |     |    |    |     |              |    |     |                                      |    |    |    |    |
|---------------------------------------|----------------------------------------------------------------------------------------------------|---------------------------------------|------------------------------------|---------------------------|-----|------------|-------------------------|-----|----|----|-----|----|----|-----|--------------|----|-----|--------------------------------------|----|----|----|----|
| Your Filter Criteria                  |                                                                                                    |                                       |                                    |                           |     |            |                         |     |    |    |     |    |    |     |              |    |     |                                      |    |    |    |    |
| Protocol:ICODEMO<br>Site ID:<br>30402 |                                                                                                    | $\frac{1}{2}$<br>$\ddot{\phantom{1}}$ |                                    |                           |     |            |                         |     |    |    |     |    |    |     |              |    |     |                                      |    |    |    |    |
|                                       |                                                                                                    | <b>Study Trend</b>                    |                                    |                           |     |            | <b>ALBUMIN g/dL</b>     |     |    |    |     |    |    |     | Scatter Plot |    |     | Print - Export                       |    |    |    |    |
|                                       |                                                                                                    |                                       |                                    |                           |     |            |                         |     |    |    |     |    |    |     |              |    |     | $\odot$ Ascending $\odot$ Descending |    |    |    |    |
| Investigator<br><b>Hame</b>           | Site#                                                                                                    | $\mathbf{m}$                          | Subject Subject<br><b>Initials</b> | <b>SCREENING BASELINE</b> |     | <b>DAY</b> | $\overline{\mathbf{R}}$ | 12  | 16 | 20 | 24  | 28 | 32 | 36  | 40           | 44 | 48  | 52                                   | 56 | 60 | 64 | 68 |
| Stevens, Paul<br>MD                   | 30402 6155                                                                                                    |                                       | $L-A$                              | 4.3                       | 4.2 | 4.2        |                         | 4.3 |    |    | 4.3 |    |    | 4.2 |              |    |     |                                      |    |    |    |    |
| Williams,<br>Cathy MD                 |                                                                                                    | 30590 10148                           | V-W                                | 3.6                       |     |            |                         |     |    |    |     |    |    |     |              |    |     |                                      |    |    |    |    |
| Williams,<br>Cathy MD                 |                                                                                                    | 30590 10176                           | $B-H$                              | 4.2                       |     |            |                         |     |    |    |     |    |    |     |              |    |     |                                      |    |    |    |    |
| Williams,<br>Cathy MD                 | 30590 10184                                                                                                    |                                       | <b>JGD</b>                         | 4.2                       |     |            |                         |     |    |    |     |    |    |     |              |    |     |                                      |    |    |    |    |
| Williams,<br>Cathy MD                 | 30590 6067                                                                                                    |                                       | $M-E$                              | 4.4                       | 4.3 | 4.2        |                         | 4.5 |    |    | 4.3 |    |    | 4.3 |              |    | 4.4 |                                      |    |    |    |    |
| Williams,<br>Cathy MD                 | 30590 6072                                                                                                    |                                       | $B-C$                              | 4.7                       | 4.7 | 4.9        |                         | 4.5 |    |    | 4.6 |    |    | 4.6 |              |    | 4.3 |                                      |    |    |    |    |
| Williams,<br>Cathy MD                 | 30590 6080                                                                                                    |                                       | $R - T$                            | 4.2                       | 3.7 | 3.8        |                         | 4.7 |    |    |     |    |    |     |              |    |     |                                      |    |    |    |    |
| Williams,<br>Cathy MD                 | 30590 6091                                                                                                    |                                       | <b>JPS</b>                         | 4.4                       | 4.6 | 4.5        |                         | 4.6 |    |    | 4.6 |    |    | 4.6 |              |    | 4.3 |                                      |    |    |    |    |
| <b>Williams</b> ,<br>Cathy MD         | 30590 6099                                                                                                    |                                       | $P-S$                              | 4.4                       | 4.3 | 4.1        |                         | 4.1 |    |    | 4.5 |    |    | 4.4 |              |    | 4.3 |                                      |    |    |    |    |
| Williams,<br>Cathy MD                 | 30590 6127                                                                                                    |                                       | $R-C$                              | 4.3                       | 4.0 | 4.3        |                         | 4.3 |    |    | 4.2 |    |    | 4.5 |              |    |     |                                      |    |    |    |    |
| Williams,<br>Cathy MD                 | 30590 6150                                                                                                    |                                       | I-M                                | 4.3                       | 4.5 | 4.4        |                         | 4.5 |    |    | 4.5 |    |    | 4.4 |              |    |     |                                      |    |    |    |    |
| Williams,<br>Cathy MD                 | 30590 6152                                                                                                    |                                       | VOB                                | 3.8                       | 3.9 | 4.2        |                         | 3.9 |    |    | 4.0 |    |    | 4.2 |              |    |     |                                      |    |    |    |    |
| Page 2 of 2                           |                                                                                                    |                                       |                                    |                           |     |            |                         |     |    |    |     |    |    |     |              |    |     |                                      |    |    |    |    |
|                                       | 12<br>ICON Laboratories will use all reasonable efforts to ensure the accuracy of the data provided on the ICOLabs web portal. The information<br>provided in ICOLabs is not final 'clean' data and should not be used as such. The data provided on this site is presented solely for informational<br>purposes and should not form any part of, or be used in support of, a submission to a regulatory authority. ICON Laboratories shall not be held<br>responsible for any action or inaction taken or any decision made that is based on the information presented in ICOLabs. All users of ICOLabs<br>agree that access and use of ICOLabs and the content presented therein is at the user's own risk. Any information posted on ICOLabs for the |                                       |                                    |                           |     |            |                         |     |    |    |     |    |    |     |              |    |     |                                      |    |    |    |    |

purpose of sharing is also covered by the same rule Figure J – A Study Trend Report for Albumin Test Results at a Specific Investigator's Site

# Hovering Capability

This report has hover capabilities on the following fields:

- $\triangleright$  Investigator Name Displays the investigator name, the investigator address and telephone number.
- $\triangleright$  Site # Displays the shipping address.
- $\triangleright$  Subject ID Displays the subject ID, subject screen ID, subject initials, gender, date of birth and the race code (If applicable).
- $\triangleright$  Test Result If the Test Result is underlined, there is a test-specific comment associated with the test result. Hovering over the test result will display the test comment.

# Scatter Plot

Clicking on Scatter Plot will generate the scatter plot graph for the selected population and test. (Figure K) The visit names will not appear along the Xaxis; however the visit name will appear when hovering over the point in the graph.

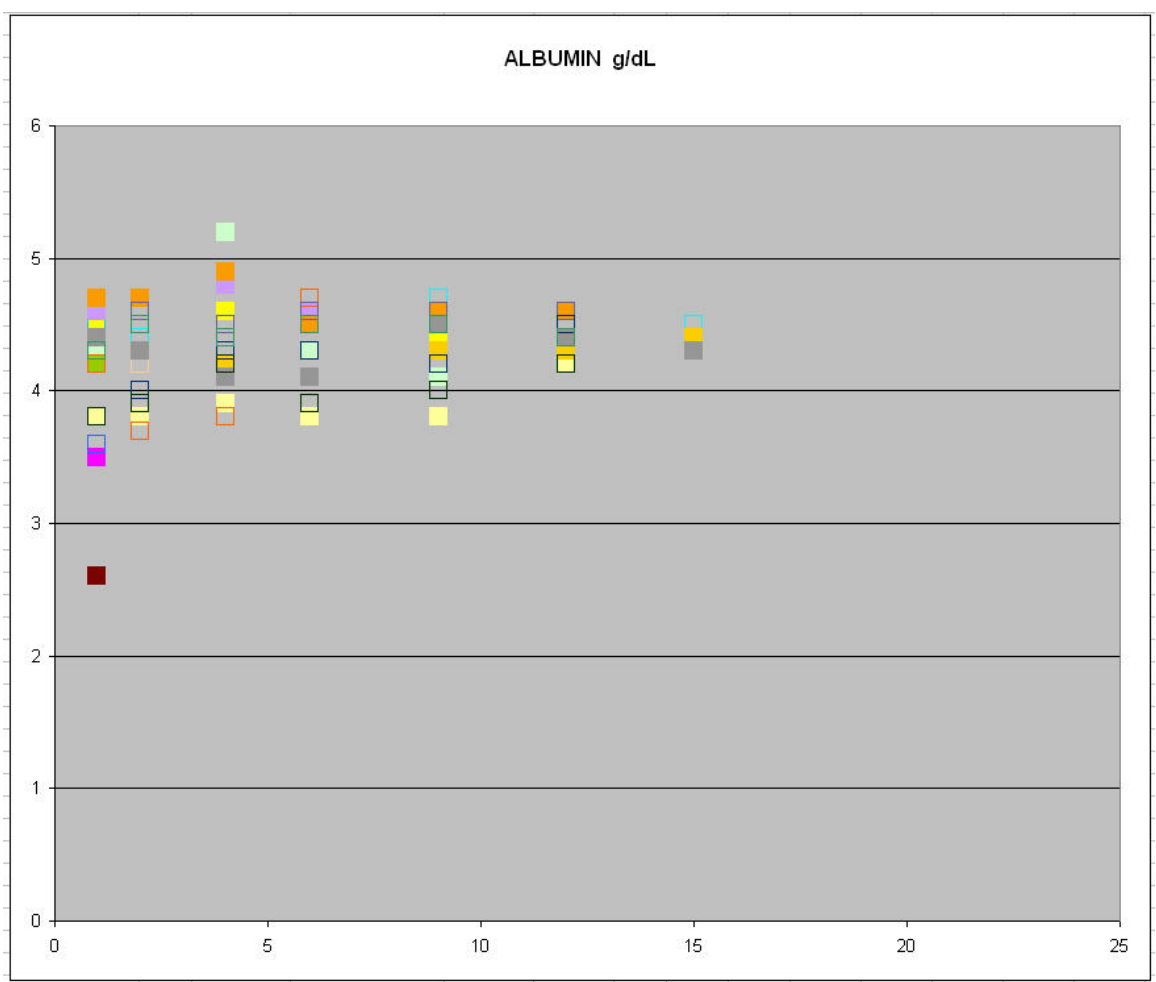

Figure K – A Scatter Plot of Albumin Results for a Selected Study Population

# Print

Clicking on Print will generate the Print Preview page of the report. From this screen, clicking on the Printer icon will generate the Print dialog box. The report can also be saved as a PDF document from this screen by clicking on the Save icon.

NOTE: If the report's width exceeds the standard 8.5" x 11" landscape page size, the report will generate the appropriate number of pages that is needed to display all data.

#### **Export**

Clicking on **Export** will open the File Download dialog box. The file can be opened or saved as a Microsoft Excel® comma separated file. If **Open** is chosen, without saving the report, Microsoft Excel® will auto format the report text. To keep the format the same, choose to **Save** the report as a .csv file and then import the .csv file into any spreadsheet application.

# Your Filter Criteria

The box entitled Your Filter Criteria contains the filter criteria that were selected when the report generated.

#### 7.5 Enrollment Report

#### **Enrollment Report Filter Page**

#### $\triangleright$  Site Criteria – Investigator(s)

By default, all Investigators are listed alphabetically by last name then by first name and credentials. To sort by Investigator Number, click on List by Number. The default sort is ascending. To sort in descending order, click on Sort Desc. If a specific selection is not made, the report will default to include all Investigators. To view specific Investigator(s), highlight the Investigator(s) and then click on the down arrow to select the highlighted Investigator(s). Once the Investigator(s) populate in the Selected box, the Site(s) box will populate with the corresponding Site Numbers associated with the selected Investigator(s).

# $\triangleright$  Site Criteria – Site(s)

The default sort for sites is in ascending alphanumeric order. To sort in descending order, click on Sort Desc. If a specific selection is not made, the report will default to include all Sites. To view a specific Site(s), highlight the Site(s), and then click on the down arrow to select the highlighted Site(s). Once the Site(s) populate in the Selected box, the Investigator(s) box will populate with the corresponding Investigator Numbers associated with the selected Site(s).

# $\triangleright$  Units of Measure -

By default, Conventional Units are the units of measure that will display on the screen and on reports. To change the units of measure to Standard International (SI) units, click on the SI Units button.

# $\triangleright$  Sort By

The Sort By filter option allows the user to select how the report will be sorted. By default, the report is sorted in ascending order by Investigator Name, then by Site Number. To change the sort order, click on the down arrow and select the field to sort by. Click the appropriate Ascending or Descending button to sort the selected field.

Once the filter selections have been made, click on the **Show Report** button to generate the report. Clicking on **Show Report** without making any filter selections will result in generating all laboratory results.

To make any changes to the filter selections that were chosen, use the Reset button to reset all of the filter choices that were previously selected. To deselect specific filter choices, use the up arrows to remove the selections.

# **Enrollment Report Description**

The Enrollment report allows the user to view the number of subjects at a site who have completed specific visits. It also provides the user with a grand total of all subjects at specific visits for the entire study. This report also has a drill down capability to the Site Activity report.

This report includes the following fields, as displayed in Figure L:

- $\triangleright$  Investigator Name
- $\triangleright$  Site #
- $\triangleright$  Protocol-specific Visit Names
- Total Visit Enrollment
- Grand Total Enrollment at Specific Visits
- $\triangleright$  Grand total for all visits

To sort the report, click on the Ascending or Descending button and then click a column in the report.

To view a different page on the report, click on the appropriate page number. Page numbers are located at the bottom of the report.

|                                                                                                    |       | Protocol: ICODEMO   Tests User   Account# User123 |    |    |    |    |                   |    |    |                                         |                |           |                |                |                |                |               |              |                |                                 |    |    |    |                                                |    |                        |      |
|----------------------------------------------------------------------------------------------------|-------|---------------------------------------------------|----|----|----|----|-------------------|----|----|-----------------------------------------|----------------|-----------|----------------|----------------|----------------|----------------|---------------|--------------|----------------|---------------------------------|----|----|----|------------------------------------------------|----|------------------------|------|
|                                                                                                    |       |                                                   |    |    |    |    |                   |    |    |                                         |                |           |                |                |                |                |               |              |                |                                 |    |    |    |                                                |    |                        |      |
| Your Filter Criteria                                                                                                    |       |                                                   |    |    |    |    |                   |    |    |                                         |                |           |                |                |                |                |               |              |                |                                 |    |    |    |                                                |    |                        |      |
| Protocol: ICODEMO<br>All Sites                                                                                                    |       |                                                   |    |    |    |    |                   |    |    |                                         |                |           |                |                |                |                |               |              |                |                                 |    |    |    |                                                |    |                        |      |
| All Investigators                                                                                                    |       |                                                   |    |    |    |    |                   |    |    |                                         |                |           |                |                |                |                |               |              |                |                                 |    |    |    |                                                |    |                        |      |
|                                                                                                    |       |                                                   |    |    |    |    | <b>Enrollment</b> |    |    |                                         |                |           |                |                |                |                |               |              | Print - Export |                                 |    |    |    |                                                |    |                        |      |
|                                                                                                    |       |                                                   |    |    |    |    |                   |    |    |                                         |                |           |                |                |                |                |               |              |                | <b>O</b> Ascending O Descending |    |    |    |                                                |    |                        |      |
| Investigator<br><b>Hame</b>                                                                                                    |       | Site# SCREENING BASELINE                          |    |    |    |    | 12                | 16 | 20 | DAY WEEK WEEK WEEK WEEK WEEK WEEK<br>24 | 28             | 32        | 36             |                | 44             | 48             | 52            | 56           | 60             | 64                              | 68 | 72 | 80 | WEEK WEEK WEEK WEEK<br>$\overline{\mathbf{8}}$ | 96 | <b>UNSC/ETERM Tota</b> |      |
| Smith, Robert<br>MD.                                                                                                    | 12376 | и                                                 |    |    |    |    | $\overline{1}$    |    | и  | $\overline{1}$                          | $\overline{1}$ | $\cdot$ 1 | $\overline{1}$ | $\overline{1}$ | $\mathbf{1}$   | $\overline{1}$ |               |              |                |                                 |    |    |    |                                                |    |                        | 15   |
| Stevens, Paul<br>MD.                                                                                                    | 30402 | 12                                                | 6  |    |    |    |                   |    |    |                                         |                |           | в              | в              | 5              | з              | 3             |              |                |                                 |    |    |    |                                                |    | $\mathbf{7}$           | 102  |
| Tuckey,<br>Debbie MD                                                                                                    | 19122 | 5                                                 | з  | з  | 3  | з  | ß                 | з  | з  | 3                                       | з              |           | ٥              | $\overline{2}$ | $\overline{a}$ | $\overline{2}$ | $\circ$       |              |                |                                 |    |    |    |                                                |    | $\overline{2}$         | 50   |
| Walgreen,<br>Shane MD                                                                                                    | 8773  | $\mathbf{a}$                                      |    |    |    |    |                   |    |    |                                         |                |           | з              | з              | з              | $\overline{2}$ | $\mathcal{D}$ | $\mathbf{A}$ |                |                                 |    |    |    |                                                |    |                        | 58   |
| Williams.<br>Cathy MD                                                                                                    | 30590 | 11                                                | 8  |    |    |    | я                 | 8  |    |                                         |                |           |                | 6              | 6              |                | з             |              |                |                                 |    |    |    |                                                |    | $\overline{4}$         | 118  |
| Total                                                                                                    | 20    | 137                                               | 98 | 98 | 97 | 97 | 96                |    |    | 93                                      | 92             | 90        | 86             | 86             | 85             | 65             | 51            | 29           | 20             |                                 |    |    |    |                                                |    | 72                     | 1587 |
| Page 2 of 2                                                                                                    |       |                                                   |    |    |    |    |                   |    |    |                                         |                |           |                |                |                |                |               |              |                |                                 |    |    |    |                                                |    |                        |      |
|                                                                                                    |       |                                                   |    |    |    |    |                   |    |    |                                         |                |           | 12             |                |                |                |               |              |                |                                 |    |    |    |                                                |    |                        |      |
| CON Laboratories will use all reasonable efforts to ensure the accuracy of the data provided on the ICOLabs web portal. The information<br>provided in ICOLabs is not final 'clean' data and should not be used as such. The data provided on this site is presented solely for informational<br>purposes and should not form any part of, or be used in support of, a submission to a regulatory authority. ICON Laboratories shall not be held |       |                                                   |    |    |    |    |                   |    |    |                                         |                |           |                |                |                |                |               |              |                |                                 |    |    |    |                                                |    |                        |      |
| esponsible for any action or inaction taken or any decision made that is based on the information presented in ICOLabs. All users of ICOLabs<br>agree that access and use of ICOLabs and the content presented therein is at the user's own risk. Any information posted on ICOLabs for the                                                                                                    |       |                                                   |    |    |    |    |                   |    |    |                                         |                |           |                |                |                |                |               |              |                |                                 |    |    |    |                                                |    |                        |      |
| purpose of sharing is also covered by the same rule.                                                                                                    |       |                                                   |    |    |    |    |                   |    |    |                                         |                |           |                |                |                |                |               |              |                |                                 |    |    |    |                                                |    |                        |      |

Figure L – An Enrollment Report Displaying Number of Visits Completed at All Study Sites

#### Hovering Capability

This report has hover capabilities on the following fields:

- $\triangleright$  Investigator Name Displays the investigator name, the investigator address and telephone number.
- $\triangleright$  Site # Displays the shipping address.

#### Drill Down Capability

This report has a drill down capability to view the Site Status report. Clicking on a clickable cell that contains a numeric value will drill down to the Site Status report for the specific cell. For Example, clicking on the cell for Site # 002 and Screening, will generate the Site Activity Report for all Site # 002

Screening visits. If the numeric value for that cell is 5, then the report will generate with the 5 subjects that have a Screening visit at Site # 002.

#### Print

Clicking on **Print** will generate the Print Preview page of the report. From this screen, clicking on the Printer icon will generate the Print dialog box. The report can also be saved as a PDF document from this screen by clicking on the Save icon.

NOTE: If the report's width exceeds the standard 8.5" x 11" landscape page size, the report will generate the appropriate number of pages that is needed to display all data.

#### Export

Clicking on **Export** will open the File Download dialog box. The file can be opened or saved as a Microsoft Excel® comma separated file. If **Open** is chosen, without saving the report, Microsoft Excel® will auto format the report text. To keep the format the same, choose to **Save** the report as a .csv file and then import the .csv file into any spreadsheet application.

#### Your Filter Criteria

The box entitled Your Filter Criteria contains the filter criteria that were selected when the report generated.

# 7.6 Site Activity Report

#### Site Activity Report Filter Page

# $\triangleright$  Site Criteria – Investigator(s)

By default, all Investigators are listed alphabetically by last name then by first name and credentials. To sort by Investigator Number, click on List by Number. The default sort is ascending. To sort in descending order, click on Sort Desc. If a specific selection is not made, the report will default to include all Investigators. To view specific Investigator(s), highlight the Investigator(s) and then click on the down arrow to select the highlighted Investigator(s). Once the Investigator(s) populate in the Selected box, the Site(s) box will populate with the corresponding Site Numbers associated with the selected Investigator(s).

# $\triangleright$  Site Criteria – Site(s)

The default sort for sites is in ascending alphanumeric order. To sort in descending order, click on Sort Desc. If a specific selection is not made, the report will default to include all Sites. To view a specific Site(s), highlight the Site(s), and then click on the down arrow to select the highlighted Site(s). Once the Site(s) populate in the Selected box, the Investigator(s) box will populate with the corresponding Investigator Numbers associated with the selected Site(s).

# $\triangleright$  Subject Criteria – Subject ID(s)

By default, all Subject IDs are listed alphabetically by Subject Initials – Subject ID. To sort by Subject ID, click on List by Number. The default sort is ascending. To sort in descending order, click on Sort

Desc. If a selection is not made, the report will default to include all Investigators. To view specific Subject(s), highlight the Subject ID(s), and then click on the down arrow.

 $\triangleright$  Visit Criteria – Visit(s)

By default all visits are selected. To view specific Visit(s), select the Visit(s) by clicking on the appropriate visit(s).

- $\triangleright$  Visit Criteria Collection Date Enter a range of Collection Dates in DD-MMM-YYYY format in the FROM and TO fields.
- $\triangleright$  Sort By

The Sort By filter option allows the user to select how the report will be sorted. By default, the report is sorted in ascending order by Investigator, then by Subject ID and chronologically by Visit Name. To change the sort order, click on the down arrow and select the field to sort by. Click the appropriate Ascending or Descending button to sort the selected field.

Once the filter selections have been made, click on the **Show Report** button to generate the report. Clicking on **Show Report** without making any filter selections will result in generating all laboratory results.

To make any changes to the filter selections that were chosen, use the Reset button to reset all of the filter choices that were previously selected. To deselect specific filter choices, use the up arrows to remove the selections, uncheck checked selections, or use the "Ctrl" key and click on the values that you want to deselect.

# Site Activity Report Description

The Site Activity report generates a summary of the site activity for specific or all sites. When used with filtering, this report allows the user to view activity for specific sites, subjects, visits and/or a range of collection dates. This report will also display if a visit is missed (not received), by displaying Visit Not Received in place of the visit name.

This report includes the following fields, as displayed in Figure M:

- $\triangleright$  Site #
- $\triangleright$  Investigator Name
- $\triangleright$  Subject ID
- Screen ID
- $\triangleright$  Subject Initials]
- $\triangleright$  Accession #
- $\triangleright$  Visit Name
- $\triangleright$  Collection Date

To sort the report, click on the Ascending or Descending button and then click a column in the report.

To view a different page on the report, click on the appropriate page number. Page numbers are located at the bottom of the report.

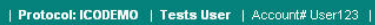

**Mour Eilian Criticals** 

| Protocol:ICODEMO<br>All Sites<br>All Subjects | Logi Linet Chretia<br>$\geq$<br>$\checkmark$ |                   |                      |                         |                |                   |                        |                |
|-----------------------------------------------|----------------------------------------------|-------------------|----------------------|-------------------------|----------------|-------------------|------------------------|----------------|
|                                               |                                              |                   | <b>Site Activity</b> |                         |                |                   |                        | Print - Export |
|                                               |                                              |                   |                      |                         |                |                   | Ascending              | ODescending    |
| Site#                                         | <b>Investigator Name</b>                     | <b>Subject ID</b> | Screen ID            | <b>Subject Initials</b> | Accession #    | <b>Visit Hame</b> | <b>Collection Date</b> |                |
| 5842                                          | Bella, Nicole MD                             | 6009              | 10014                | <b>JSJ</b>              | B342848        | <b>SCREENING</b>  | 25-FEB-2004            |                |
| 5842                                          | Bella, Nicole MD                             | 6009              | 10014                | <b>JSJ</b>              | B352158        | <b>BASELINE</b>   | 16-MAR-2004            |                |
| 5842                                          | Bella, Nicole MD                             | 6009              | 10014                | <b>JSJ</b>              | B356048        | DAY 7             | 23-MAR-2004            |                |
| 5842                                          | Bella, Nicole MD                             | 6009              | 10014                | <b>JSJ</b>              | B364378        | WEEK 4            | 14-APR-2004            |                |
| 5842                                          | Bella, Nicole MD                             | 6009              | 10014                | <b>JSJ</b>              | <b>B373284</b> | WEEK 8            | 10-MAY-2004            |                |
| 5842                                          | Bella, Nicole MD                             | 6009              | 10014                | <b>JSJ</b>              | B383472        | WEEK 12           | 08-JUN-2004            |                |
| 5842                                          | Bella, Nicole MD                             | 6009              | 10014                | <b>JSJ</b>              | B391950        | WEEK 16           | 02-JUL-2004            |                |
| 5842                                          | Bella, Nicole MD                             | 6009              | 10014                | <b>JSJ</b>              | B400746        | WEEK 20           | 02-AUG-2004            |                |
| 5842                                          | Bella, Nicole MD                             | 6009              | 10014                | <b>JSJ</b>              | B409555        | WEEK 24           | 31-AUG-2004            |                |
| 5842                                          | Bella, Nicole MD                             | 6009              | 10014                | <b>JSJ</b>              | B418000        | WEEK 28           | 28-SEP-2004            |                |
| 5842                                          | Bella, Nicole MD                             | 6009              | 10014                | <b>JSJ</b>              | B427232        | WEEK 32           | 27-OCT-2004            |                |
| 5842                                          | Bella, Nicole MD                             | 6009              | 10014                | <b>JSJ</b>              | B436638        | WEEK 36           | 29-NOV-2004            |                |
| 5842                                          | Bella, Nicole MD                             | 6009              | 10014                | <b>JSJ</b>              | B444587        | WEEK 40           | 21-DEC-2004            |                |
| 5842                                          | Bella, Nicole MD                             | 6009              | 10014                | <b>JSJ</b>              | B453992        | WEEK 44           | 24-JAN-2005            |                |
| 5842                                          | Bella, Nicole MD                             | 6009              | 10014                | <b>JSJ</b>              | <b>B462586</b> | WEEK 48           | 22-FEB-2005            |                |
| 5842                                          | Bella, Nicole MD                             | 6009              | 10014                | <b>JSJ</b>              | B471405        | WEEK 52           | 22-MAR-2005            |                |
| 5842                                          | Bella, Nicole MD                             | 6009              | 10014                | <b>JSJ</b>              | B481848        | WEEK 56           | 26-APR-2005            |                |
| 5842                                          | Bella, Nicole MD                             | 6009              | 10014                | <b>JSJ</b>              | B487025        | WEEK 60           | 12-MAY-2005            |                |
| 5842                                          | Bella, Nicole MD                             | 6009              | 10014                | <b>JSJ</b>              | B495286        | WEEK 64           | 06-JUN-2005            |                |
| 5842                                          | Bella, Nicole MD                             | 6009              | 10014                | <b>JSJ</b>              | B488949        | <b>UNSC/ETERM</b> | 19-MAY-2005            |                |
| 5842                                          | Bella, Nicole MD                             | 6017              | 10010                | <b>CLH</b>              | B341390        | <b>SCREENING</b>  | 23-FEB-2004            |                |
| 5842                                          | Bella, Nicole MD                             | 6017              | 10010                | <b>CLH</b>              | B355307        | <b>BASELINE</b>   | 23-MAR-2004            |                |
| 5842                                          | Bella, Nicole MD                             | 6017              | 10010                | <b>CLH</b>              | B358772        | DAY 7             | 30-MAR-2004            |                |
| 5842                                          | Bella, Nicole MD                             | 6017              | 10010                | CLH                     | B366991        | WEEK 4            | 21-APR-2004            |                |
| 5842                                          | Bella, Nicole MD                             | 6017              | 10010                | <b>CLH</b>              | B376528        | WEEK 8            | 18-MAY-2004            |                |
| 5842                                          | Bella, Nicole MD                             | 6017              | 10010                | CLH                     | B386484        | WEEK 12           | 16-JUN-2004            |                |
| 5842                                          | Bella, Nicole MD                             | 6017              | 10010                | <b>CLH</b>              | B394832        | WEEK 16           | 13-JUL-2004            |                |
| 5842                                          | Bella, Nicole MD                             | 6017              | 10010                | <b>CLH</b>              | B403334        | WEEK 20           | 10-AUG-2004            |                |

Figure M – A Site Activity Report

#### Hovering Capability

This report has hover capabilities on the following fields:

- $\triangleright$  Investigator Name Displays the investigator name, the investigator address and telephone number.
- $\triangleright$  Site # Displays the shipping address.
- $\triangleright$  Subject ID Displays the subject ID, subject screen ID, subject initials, gender, date of birth and the race code (If applicable).

#### Drill Down Capability

This report has a drill down capability when clicking on the Accession #. Clicking on this field will generate the General Lab and/or Micro Report associated with the Accession #. (Please refer to the General Lab and Micro Report in Sections 7.9 and 7.10 for report description.)

# Print

Clicking on Print will generate the Print Preview page of the report. From this screen, clicking on the Printer icon will generate the Print dialog box. The report can also be saved as a PDF document from this screen by clicking on the Save icon.

#### Export

Clicking on **Export** will open the File Download dialog box. The file can be opened or saved as a Microsoft Excel® comma separated file. If **Open** is chosen, without saving the report, Microsoft Excel® will auto format the report text. To keep the format the same, choose to **Save** the report as a .csv file and then import the .csv file into any spreadsheet application.

# Your Filter Criteria

The box entitled Your Filter Criteria contains the filter criteria that were selected when the report generated.

# 7.7 Specimen Storage Management Status Report

# Specimen Storage Management Status Report Filter Page

# $\triangleright$  Site Criteria – Investigator(s)

By default, all Investigators are listed alphabetically by last name then by first name and credentials. To sort by Investigator Number, click on List by Number. The default sort is ascending. To sort in descending order, click on Sort Desc. If a specific selection is not made, the report will default to include all Investigators. To view specific Investigator(s), highlight the Investigator(s) and then click on the down arrow to select the highlighted Investigator(s). Once the Investigator(s) populate in the Selected box, the Site(s) box will populate with the corresponding Site Numbers associated with the selected Investigator(s).

# $\triangleright$  Site Criteria – Site(s)

The default sort for sites is in ascending alphanumeric order. To sort in descending order, click on Sort Desc. If a specific selection is not made, the report will default to include all Sites. To view a specific Site(s), highlight the Site(s), and then click on the down arrow to select the highlighted Site(s). Once the Site(s) populate in the Selected box, the Investigator(s) box will populate with the corresponding Investigator Numbers associated with the selected Site(s).

# $\triangleright$  Subject Criteria – Subject ID(s)

By default, all Subject IDs are listed alphabetically by Subject Initials – Subject ID. To sort by Subject ID, click on List by Number. The default sort is ascending. To sort in descending order, click on Sort Desc. If a selection is not made, the report will default to include all Investigators. To view specific Subject(s), highlight the Subject ID(s), and then click on the down arrow.

# $\triangleright$  Visit Criteria – Visit(s)

By default all visits are selected. To view specific Visit(s), select the Visit(s) by clicking on the appropriate visit(s).

 $\triangleright$  Storage Criteria – Container Names

By default, all container names are selected. To select and view a specific Container Name(s), click on the appropriate **Container** Name.

# $\triangleright$  Storage Criteria – Status

By default, all statuses are selected. To view a specific **Status**, select the Status by clicking on the appropriate status.

- In Storage The sample is stored at ICON Laboratories.
- $\bullet$  Shipped Out The sample has been shipped out.
- Transferred Out The sample has been transferred out, but ICON expects to store the sample in again.

#### $\triangleright$  Sort By

The Sort By filter option allows the user to select how the report will be sorted. By default, the report is sorted in ascending order by Investigator, then by Subject ID and chronologically by Visit Name. To change the sort order, click on the down arrow and select the field to sort by. Click the appropriate Ascending or Descending button to sort the selected field.

Once the filter selections have been made, click on the **Show Report** button to generate the report. Clicking on **Show Report** without making any filter selections will result in generating all Specimen Storage samples.

To make any changes to the filter selections that were chosen, use the **Reset** button to reset all of the filter choices that were previously selected. To deselect specific filter choices, use the up arrows to remove the selections, uncheck checked selections, or use the "Ctrl" key and click on the values that you want to deselect.

# Specimen Storage Management Status Report Description

The Specimen Storage Management Status report allows the user to view the specimens that are being stored at ICON Laboratories. The user can view all samples that are stored, the type of samples and if or when the samples were shipped. This report includes the following fields, as displayed in Figure N:

- $\triangleright$  Investigator Name
- $\triangleright$  Site #
- > Subject ID
- $\triangleright$  Subject Initials
- $\triangleright$  Accession #
- $\triangleright$  Visit Name
- $\triangleright$  Bar Code
- Container Name
- $\triangleright$  Shipment #
- **▶ Current Status**
- $\triangleright$  Ship To
- $\triangleright$  Transaction Date

To sort the report, click on the **Ascending** or **Descending** button and then click a column in the report.

To view a different page on the report, click on the appropriate page number. Page numbers are located at the bottom of the report.

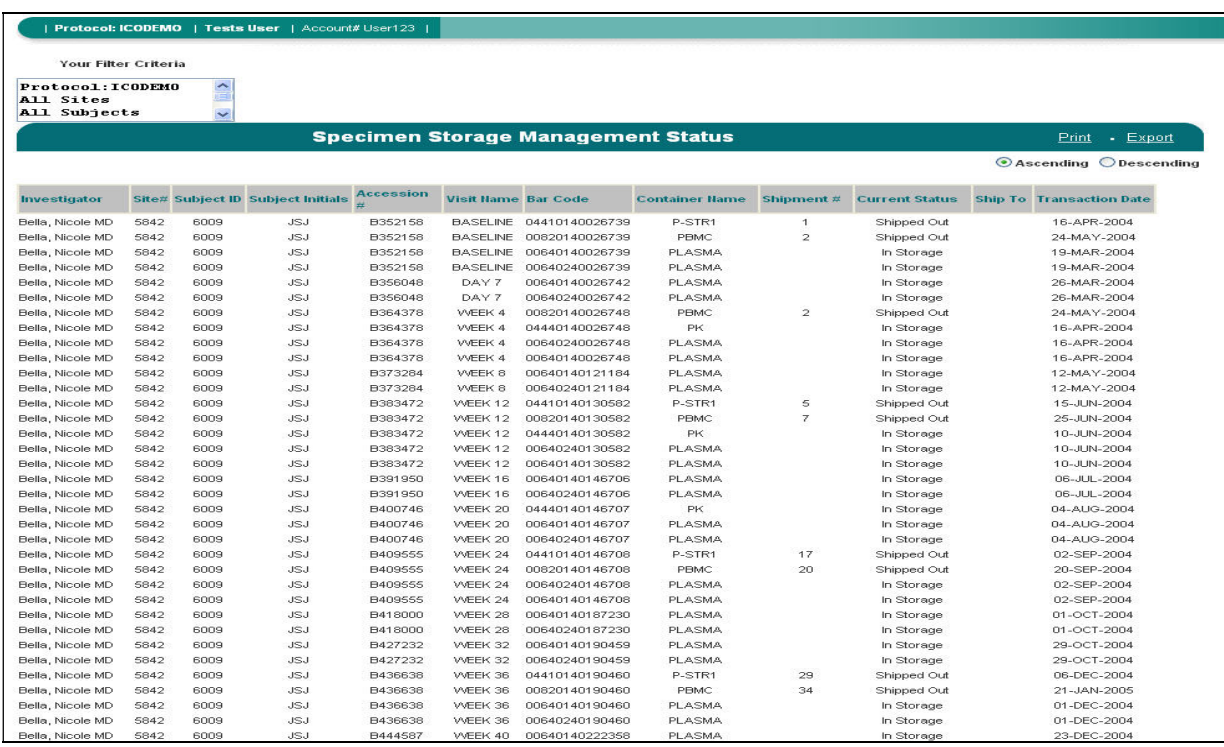

#### Figure N – A Specimen Storage Management Report

#### Hovering Capability

This report has hover capabilities on the following fields:

- $\triangleright$  Investigator Name Displays the investigator name, the investigator address and telephone number.
- $\triangleright$  Site # Displays the shipping address.
- $\triangleright$  Subject ID Displays the subject ID, subject screen ID, subject initials, gender, date of birth and the race code (If applicable).

#### Print

Clicking on Print will generate the Print Preview page of the report. From this screen, clicking on the Printer icon will generate the Print dialog box. The report can also be saved as a PDF document from this screen by clicking on the Save icon.

#### Export

Clicking on **Export** will open the File Download dialog box. The file can be opened or saved as a Microsoft Excel® comma separated file. If **Open** is chosen, without saving the report, Microsoft Excel® will auto format the report text. To keep the format the same, choose to **Save** the report as a .csy file and then import the .csv file into any spreadsheet application.

#### Your Filter Criteria

The box entitled Your Filter Criteria contains the filter criteria that were selected when the report generated.

#### 7.8 Kit Inventory Report

#### Kit Inventory Report Filter Page

#### $\triangleright$  Site Criteria – Investigator(s)

By default, all Investigators are listed alphabetically by last name then by first name and credentials. To sort by Investigator Number, click on List by Number. The default sort is ascending. To sort in descending order, click on Sort Desc. If a specific selection is not made, the report will default to include all Investigators. To view specific Investigator(s), highlight the Investigator(s) and then click on the down arrow to select the highlighted Investigator(s). Once the Investigator(s) populate in the Selected box, the Site(s) box will populate with the corresponding Site Numbers associated with the selected Investigator(s).

#### $\triangleright$  Site Criteria – Site(s)

The default sort for sites is in ascending alphanumeric order. To sort in descending order, click on Sort Desc. If a specific selection is not made, the report will default to include all Sites. To view a specific Site(s), highlight the Site(s), and then click on the down arrow to select the highlighted Site(s). Once the Site(s) populate in the Selected box, the Investigator(s) box will populate with the corresponding Investigator Numbers associated with the selected Site(s).

#### $\triangleright$  Sort By

The Sort By filter option allows the user to select how the report will be sorted. By default, the report is sorted in ascending order by Investigator, then by Visit Type. To change the sort order, click on the down arrow and select the field to sort by. Click the appropriate Ascending or Descending button to sort the selected field.

Once the filter selections have been made, click on the **Show Report** button to generate the report. Clicking on **Show Report** without making any filter selections will result in generating an all-site kit inventory.

To make any changes to the filter selections that were chosen, use the Reset button to reset all of the filter choices that were previously selected. To deselect specific filter choices, use the up arrows to remove the selections.

#### • Kit Inventory Report Description

The Kit Inventory report allows the user to view the inventory of all kits for all or specific sites. The user will be able to determine the number of visit-

specific kits available at each investigator site. This report also has a drill down capability to view the Kit Inventory Detail report that lists the kits and their expiration date.

This report includes the following fields, as displayed in Figure O:

- $\triangleright$  Investigator Name
- $\triangleright$  Site #
- $\triangleright$  Kit Type
- Total Sent
- Total Returned to ICON Central Laboratories
- $\triangleright$  Total Expired
- $\triangleright$  Total Expiring in 0 30 Days
- $\triangleright$  Total Expiring in 31 to 60 days
- $\triangleright$  Total Available

NOTE: Statistics provided on the Kit Inventory Report are based upon ICON Laboratories' records of kits sent to and received from each investigator site. Please note that a number of factors can affect the accuracy of the information provided on this report, including:

- Use of kits by site personnel to obtain replacement supplies, thereby rendering the kit unusable;
- Site use of the wrong kit for a visit;
- Site use of kits for testing outside the protocol;
- Kits damaged or lost in shipping;
- Kits destroyed/discarded on site for any reason;
- If a protocol is configured to receive GenKits, the report will display Total Sent, however, it will not calculate Total Returned, and therefore Total Available will not be accurate. Please contact your ICON Project Manager for this information.

To sort the report, click on the Ascending or Descending button and then click a column in the report.

To view a different page on the report, click on the appropriate page number. Page numbers are located at the bottom of the report.

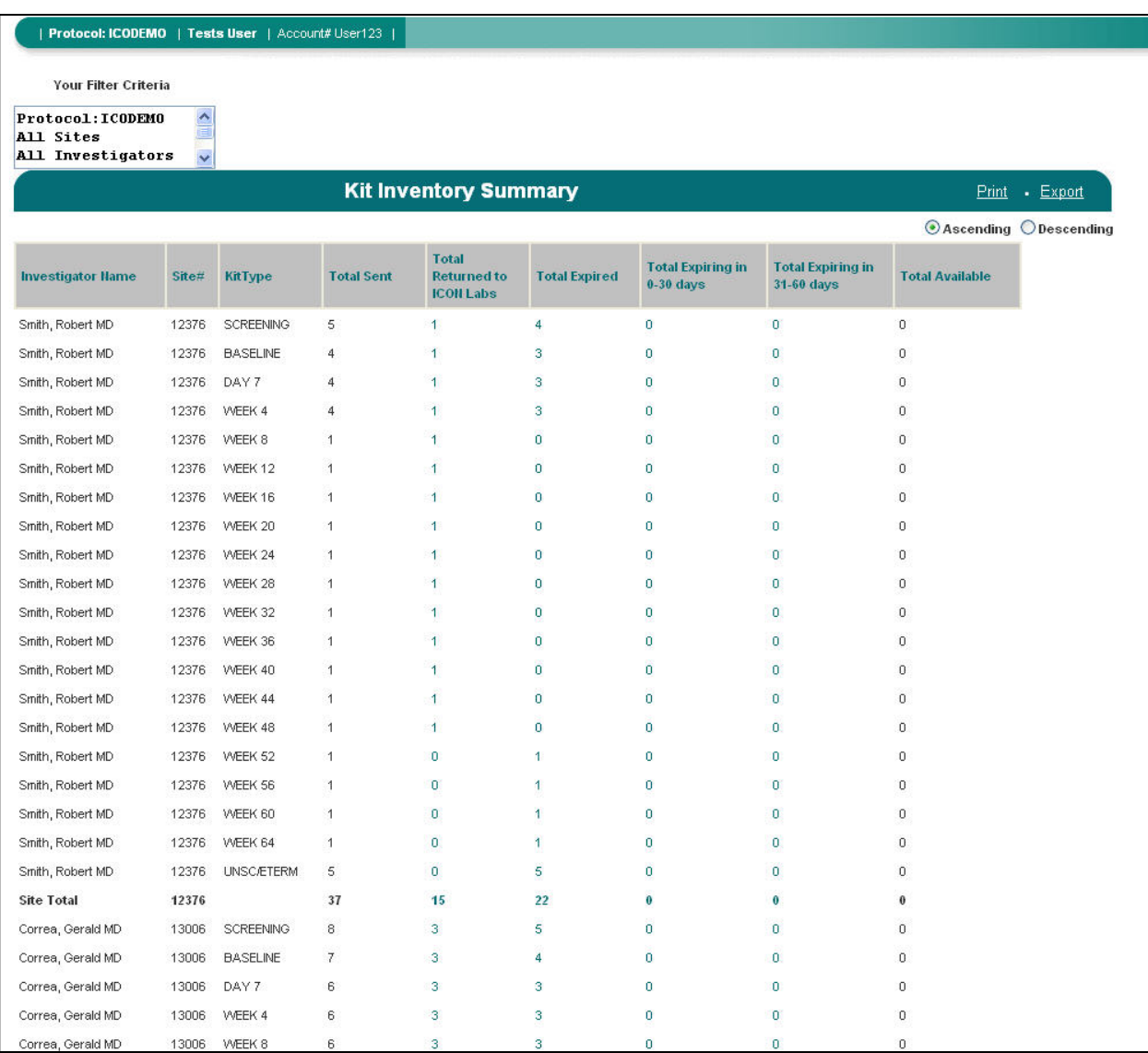

#### Figure O - A Kit Inventory Report

#### Hovering Capability

This report has hover capabilities on the following fields:

- $\triangleright$  Investigator Name Displays the investigator name, the investigator address and telephone number.
- $\triangleright$  Site # Displays the shipping address.

# Drill Down Capability

This report has a drill down capability to view the Kit Inventory Detail report. This report lists the Kit Type, Lab Code and Expiration Date. Clicking on a clickable cell that contains a numeric value will generate the Kit Inventory Detail report. For example, clicking on a cell for Site # 123, Visit 1, and Total Expired cell will generate the Kit Inventory Detail report listing all expired Visit 1 kits for that specific site. (Figure M)

| Protocol: ICODEMO   Tests User   Account# User123                           |                            |                   |                   |                                                        |                      |                                                                                           | Protocol: ICODEMO   Tests User   Account#<br>User123          |                                          |                                                                                                    |  |  |  |  |
|-----------------------------------------------------------------------------|----------------------------|-------------------|-------------------|--------------------------------------------------------|----------------------|-------------------------------------------------------------------------------------------|---------------------------------------------------------------|------------------------------------------|----------------------------------------------------------------------------------------------------|--|--|--|--|
| Your Filter Criteria<br>Protocol: ICODEMO<br>All Sites<br>All Investigators | $\boldsymbol{\mathcal{N}}$ |                   |                   |                                                        |                      | <b>Humber of Kits displayed: 5</b><br>Investigator Name: Smith, Robert MD<br>Site#: 12376 |                                                               |                                          |                                                                                                    |  |  |  |  |
|                                                                             |                            |                   |                   | <b>Kit Inventory Summary</b>                           |                      |                                                                                           | <b>Your Filter Criteria</b>                                   |                                          |                                                                                                    |  |  |  |  |
| <b>Investigator Hame</b>                                                    | Site#                      | KitType           | <b>Total Sent</b> | <b>Total</b><br><b>Returned to</b><br><b>ICON Labs</b> | <b>Total Expired</b> | To<br>$0 -$                                                                               | Protocol: ICODEMO<br>Site ID:<br>12376                        |                                          |                                                                                                    |  |  |  |  |
| Smith, Robert MD                                                            | 12376                      | SCREENING         | 5                 |                                                        | ă                    | $\Omega$                                                                                  |                                                               |                                          | <b>Kit Inventory Detail</b>                                                                                                    |  |  |  |  |
| Smith, Robert MD                                                            | 12376                      | <b>BASELINE</b>   | 4                 |                                                        | 3                    | $\mathbf{0}$                                                                              |                                                               |                                          |                                                                                                    |  |  |  |  |
| Smith, Robert MD                                                            | 12376                      | DAY 7             | $\Delta$          | $\overline{A}$                                         | 3                    | $\mathbf{0}$                                                                              | <b>Kit Type</b>                                               | <b>Lab Code</b>                          | <b>Expiration Date</b>                                                                                                    |  |  |  |  |
| Smith, Robert MD                                                            | 12376                      | WEEK 4            | 4                 |                                                        | 3                    | $\mathbf{0}$                                                                              | <b>UNSCÆTERM</b>                                              | 40074954                                 | 31-OCT-2004                                                                                                    |  |  |  |  |
| Smith, Robert MD                                                            | 12376                      | WEEK 8            |                   |                                                        | $\circ$              | $\mathbf{0}$                                                                              | <b>UNSCÆTERM</b>                                              | 40074955                                 | 31-OCT-2004                                                                                                    |  |  |  |  |
| Smith, Robert MD                                                            | 12376                      | WEEK 12           |                   |                                                        | $\circ$              | $\mathbf{0}$                                                                              | <b>UNSC/ETERM</b>                                             | 40074956                                 | 31-OCT-2004                                                                                                    |  |  |  |  |
| Smith, Robert MD                                                            | 12376                      | WEEK 16           |                   |                                                        | $\Omega$             | $\bf{0}$                                                                                  | <b>UNSC/ETERM</b>                                             | 40245857                                 | 31-JUL-2005                                                                                                    |  |  |  |  |
| Smith, Robert MD                                                            | 12376                      | WEEK 20           |                   |                                                        | $\circ$              | $\overline{0}$                                                                            | <b>UNSC/ETERM</b>                                             | 40245858                                 | 31-JUL-2005                                                                                                    |  |  |  |  |
| Smith, Robert MD                                                            | 12376                      | WEEK 24           |                   |                                                        | $\circ$              | $\mathbf{0}$                                                                              | Page 1 of 1                                                   |                                          |                                                                                                    |  |  |  |  |
| Smith, Robert MD                                                            | 12376                      | WEEK 28           | 1                 | и                                                      | $\circ$              | $\mathbf{0}$                                                                              |                                                               |                                          | Statistics provided on the Kit Inventory Report are based upon ICON Laboratories' records of kits sent to an                                                                                                    |  |  |  |  |
| Smith, Robert MD                                                            | 12376                      | WEEK 32           | $\overline{1}$    | и                                                      | $\bullet$            | $\bullet$                                                                                 |                                                               |                                          | site. Please note that a number of factors can affect the accuracy of the information provided on this report.<br>* Use of kits by site personnel to obtain replacement supplies, thereby rendering the kit unusable; |  |  |  |  |
| Smith, Robert MD                                                            | 12376                      | WEEK 36           | 1                 |                                                        | $\mathbf{0}$         | $\mathbf{0}$                                                                              | ' Site use of the wrong kit for a visit:<br>1.04 <sub>2</sub> | of bits for tooting outside the pretands | ×                                                                                                    |  |  |  |  |
| Smith, Robert MD                                                            | 12376                      | WEEK 40           | $\overline{1}$    |                                                        | $\bullet$            | $\mathbf{0}$                                                                              | ×                                                             |                                          | $\geq$                                                                                                    |  |  |  |  |
| Smith, Robert MD                                                            | 12376                      | WEEK 44           |                   |                                                        | $\circ$              | $\theta$                                                                                  | Complete.                                                     |                                          | <b>O</b> Internet                                                                                                    |  |  |  |  |
| Smith, Robert MD                                                            | 12376                      | WEEK 48           | $\mathbf{1}$      |                                                        | $\bullet$            | $\Omega$                                                                                  | $\bullet$                                                     | $\theta$                                 |                                                                                                    |  |  |  |  |
| Smith, Robert MD                                                            | 12376                      | WEEK 52           | 1                 | o<br>Click on                                          |                      |                                                                                           | $\bullet$                                                     | $\theta$                                 |                                                                                                    |  |  |  |  |
| Smith, Robert MD                                                            | 12376                      | WEEK 56           | 1                 | <sup>o</sup> Cell to View                              |                      |                                                                                           | n                                                             | n                                        |                                                                                                    |  |  |  |  |
| Smith, Robert MD                                                            | 12376                      | WEEK 60           | 1                 | Details <sub>1</sub><br>$\alpha$                       |                      | $\Omega$                                                                                  | $\mathbf{0}$                                                  | $\theta$                                 |                                                                                                    |  |  |  |  |
| Smith, Robert MD                                                            | 12376                      | WEEK 64           | $\overline{1}$    | $\bullet$                                              |                      | $\Omega$                                                                                  | 0                                                             | $\Omega$                                 |                                                                                                    |  |  |  |  |
| Smith, Robert MD                                                            | 12376                      | <b>UNSC/ETERM</b> | 5                 | $\circ$                                                | 5.                   | $\overline{0}$                                                                            | 0                                                             | $\Omega$                                 |                                                                                                    |  |  |  |  |
| <b>Site Total</b>                                                           | 12376                      |                   | 37                | 15                                                     | 22                   | o                                                                                         | ۵                                                             |                                          |                                                                                                    |  |  |  |  |
|                                                                             |                            |                   |                   |                                                        |                      |                                                                                           |                                                               |                                          |                                                                                                    |  |  |  |  |

Figure P – Clicking on a Cell Produces A Kit Inventory Detail Report

# Print

Clicking on Print will generate the Print Preview page of the report. From this screen, clicking on the Printer icon will generate the Print dialog box. The report can also be saved as a PDF document from this screen by clicking on the Save icon.

# Export

Clicking on **Export** will open the File Download dialog box. The file can be opened or saved as a Microsoft Excel® comma separated file. If **Open** is chosen, without saving the report, Microsoft Excel® will auto format the report text. To keep the format the same, choose to **Save** the report as a .csv file and then import the .csv file into any spreadsheet application. Your Filter Criteria

The box entitled Your Filter Criteria contains the filter criteria that were selected when the report generated.

# 7.9 General Laboratory Report

The General Laboratory Report (Figure P) can be accessed through standard reports containing the Accession # field (with the exception of the Specimen Storage Management report). The General Lab Report contains data that are formatted to resemble the actual Lab Report that is faxed to the sites from ICON Central Laboratories. This report is not intended to replace the actual lab report, but rather to display data in the same format as the Lab Report received by the site.

# Displaying and/or Printing General Laboratory Reports

When displaying or printing a General Laboratory Report that contains Test comments, this information will appear under the associated test result. If a General Laboratory Report contains Additional Information (Visit and/or Container specific), this information will appear after all of the Test Results under the heading of "Additional Information".

NOTE: Clicking on Accession # will generate the associated General and / or Microbiology report(s) with the exception of the New/Amended Laboratory Report that has one column for General Lab report and one for the Microbiology report.

The following standard reports contain drill down capability to the General Laboratory Report:

- **New/Amended Laboratory Report**
- **Selected Laboratory Results**
- **Site Activity**

If the user chooses to, this report can be marked as reviewed by clicking on Click Here to Mark Report as Reviewed. When clicked, a message will appear indicating that the Accession  $#$  has been reviewed. To continue, click  $OK$ . This action will close the report window and mark the report as "reviewed". If the report was previously marked as "reviewed," the Click Here to Mark Report as Reviewed option will not display.

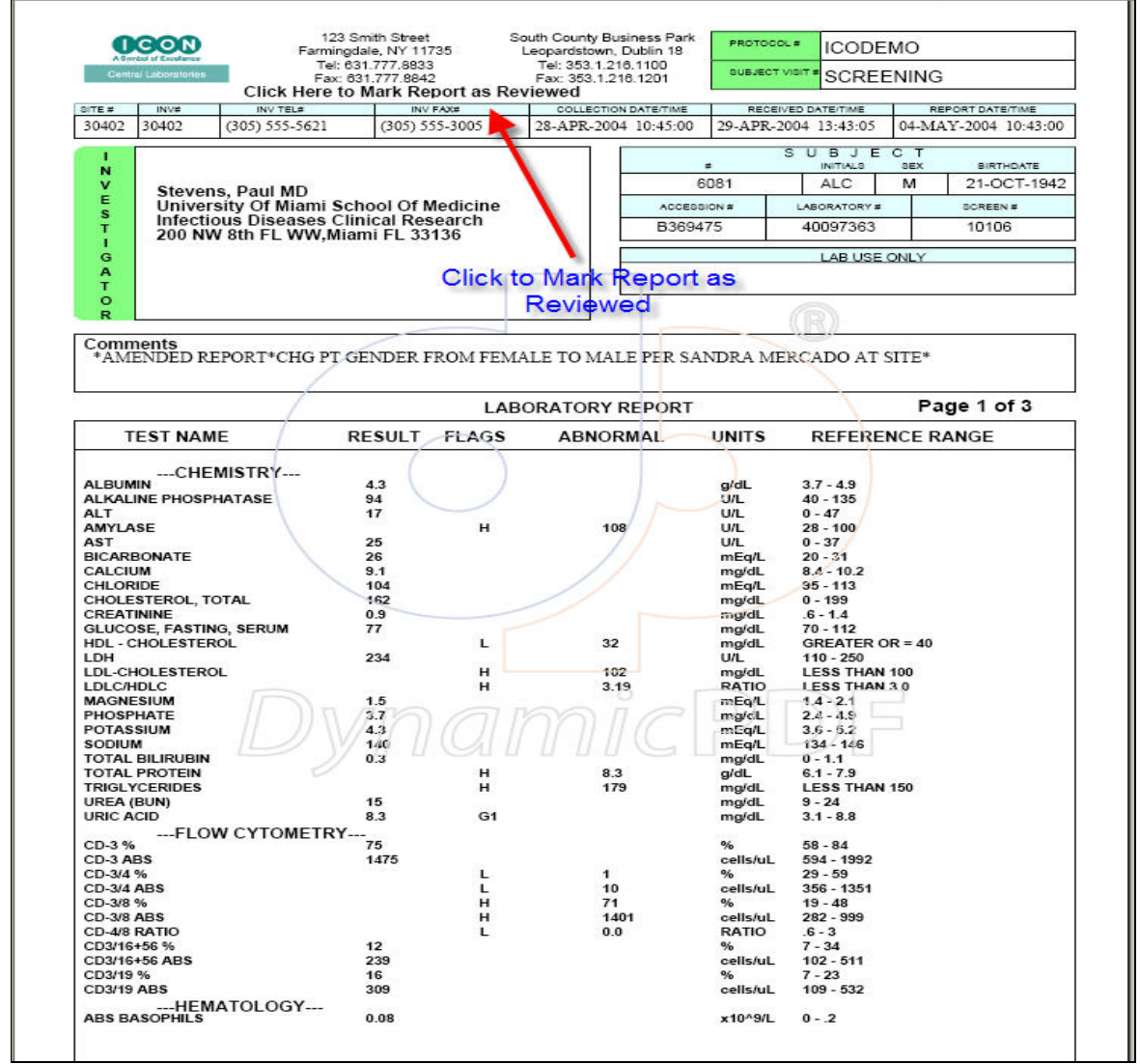

Figure P – Example General Laboratory Report

#### 7.10 Microbiology Laboratory Report

The Microbiology Laboratory Report (Figure Q) can be accessed through standard reports containing the Accession # field. The Microbiology Report contains data that are formatted to resemble the actual Microbiology Report that is faxed to the sites from ICON Central Laboratories. This report is not intended to replace the actual microbiology report, but rather to display data in the same format as the Lab Report received by the site.

NOTE: Clicking on Accession # will generate the associated General and / or Microbiology report(s) with the exception of the New/Amended Laboratory Report which has one column for General Lab report and one for the Microbiology report.

The following standard reports contain drill down capability to the Microbiology Report:

- New/Amended Laboratory Report
- Selected Laboratory Results
- Site Activity

If the user chooses to, this report can be marked as reviewed by clicking on Click Here to Mark Report as Reviewed. When clicked, a message will appear indicating that the Accession  $#$  has been reviewed. To continue, click  $OK$ . This action will close the report window and mark the report as "reviewed". If the report was previously marked as "reviewed," the Click Here to Mark Report as Reviewed option will not display.

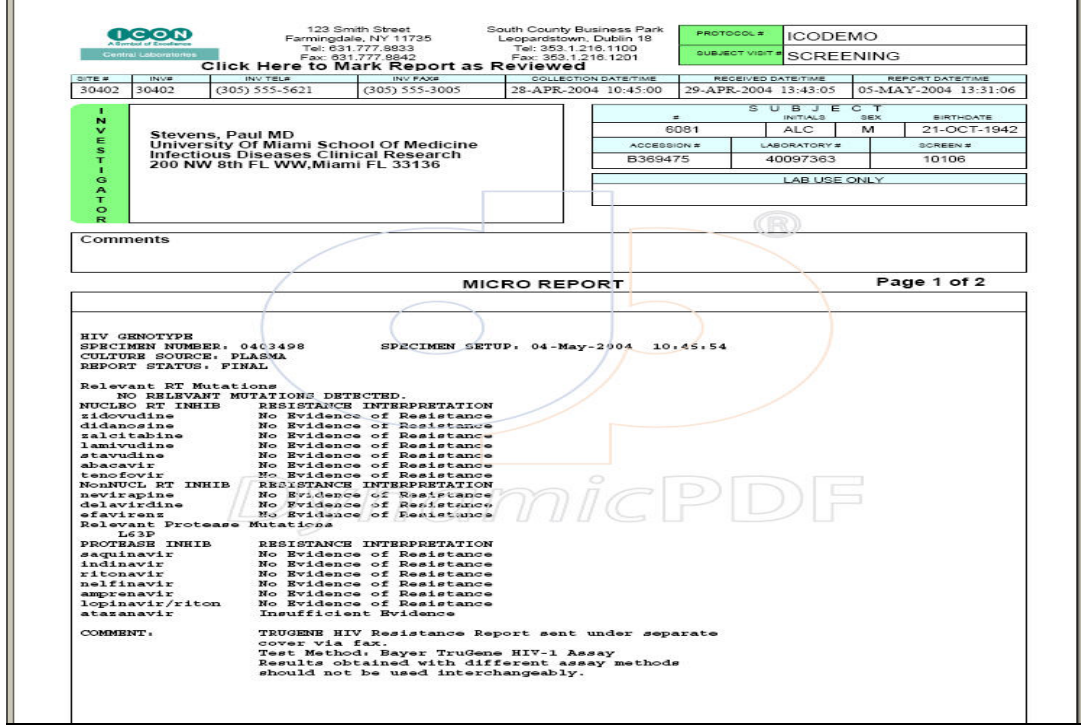

Figure Q –Example of a Microbiology Report

#### 7.11 Sample Inventory Management Reports (SIMS)

#### **What is SIMS?**

- SIMS is an interactive reporting module in ICOLabs for use by Sponsors and study teams.
- SIMS provides near real-time, high-level traceability of all patient samples in a clinical trial (utilizing ICON barcodes) as they move from accessioning through disposition.
- SIMS provides detailed sample inventory reports and graph/table based summaries of sample status and location with drill down capabilities.

#### **ICOLabs Website Link**

https://rda-fed.ICOLabs.com/iconstudyreporter/

#### **1. Report Navigation**

#### What are the benefits of SIMS?

- SIMS proprietary design enables rapid insight into specimen status and location for all samples managed by ICON. This includes a unique mechanism to provide visibility of specimens assumed to be at sites and third party laboratories.
- SIMS data will help to locate samples more rapidly, in particular at critical study junctures like interim analysis and database lock.
- SIMS provides valuable information for monitoring result status. Use cases include monitoring samples required for enrolment purposes and samples tested at third party laboratories.

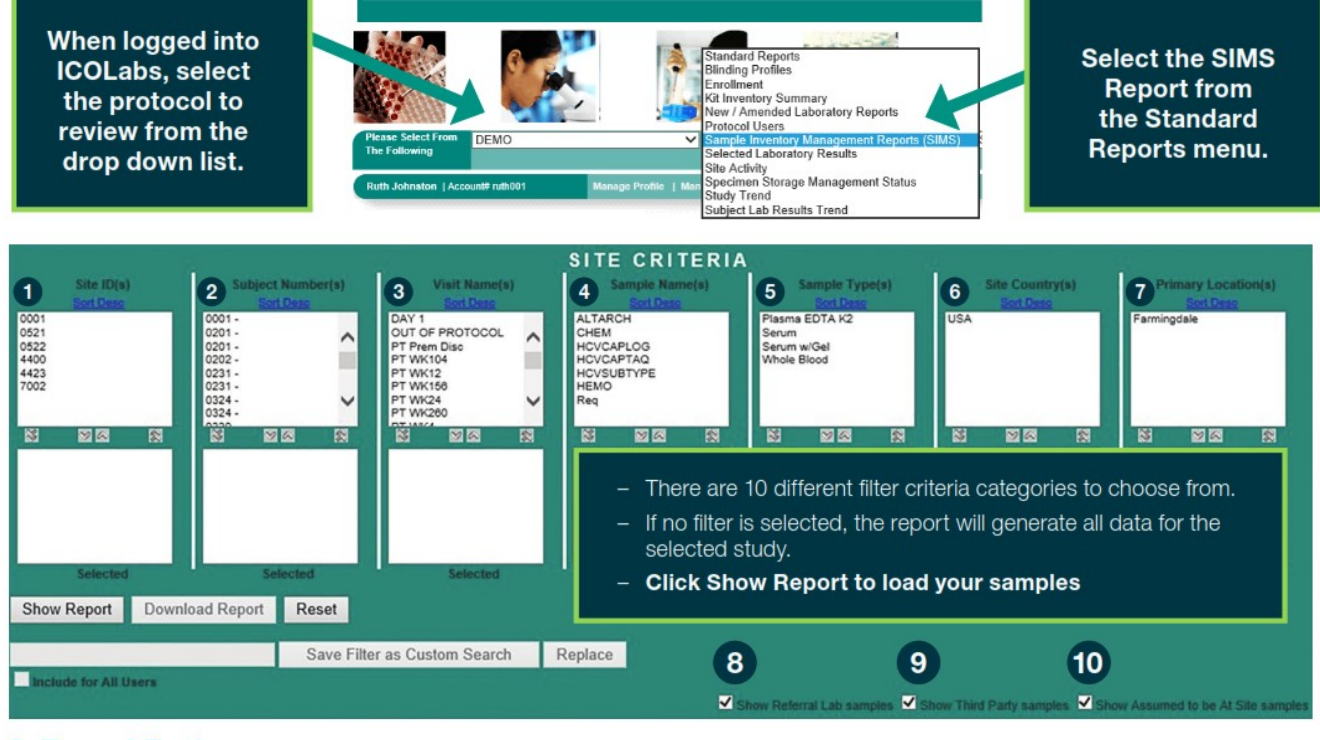

#### **2. Report Features**

#### 1. Sample Inventory Log/Raw Data

#### **Report Detail:**

- Complete listing of all samples that exist/existed for the selected study, with chain of custody information on each sample, including the current status and location.
- Data columns will populate where applicable for each sample. Users also have options to search and filter for specific values within each category in the report.

#### 2. Five Summary Reports

- A. Summary of Current Samples
- B. Summary of Total Study
- C. Summary by Sample Name
- D. Summary by Site & Country
- E. Summary for Receipt Status

Report Detail: The report detail for each summary report is located under the report heading. Please see example below for the Summary of Current Samples Report.

# SUMMARY OF CURRENT SAMPLES

- Report Detail: Quantity of samples currently available for the study e.g. samples in testing, in storage, assumed to be at site.; Sorted by sample location.
- Please take study configuration into account when reviewing this report e.g some samples may appear counted in two categories if the sample has both storage and testing services set up as part of your study.

#### **3. Summary Reports Details**

Each Summary Report takes the data from the Sample Inventory Log and summarizes it in different ways. The data is then displayed as follows:

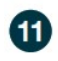

In the form of an interactive bar chart with hover-over data point information and drill down capabilities.

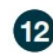

In table form with drill down capabilities underneath the chart.

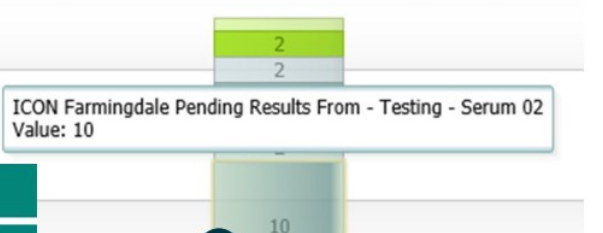

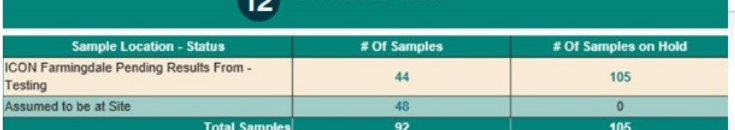

40 Chart Data

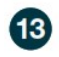

 $(14)$ 

The legend is also interactive and allows users to remove a specific sample type from the bar chart by clicking on the box beside that sample name e.g. 'SC Arch SL8'.

Users may also choose to Deselect All groups from the legend if they wish to build their own bar chart from scratch.

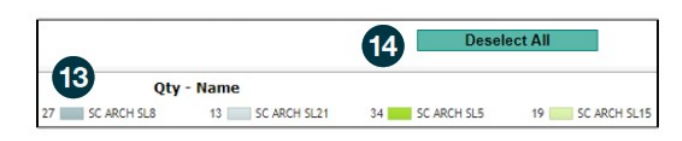

 $11$ 

#### **4. Important Reminders/Tips**

All Sponsors must sign our ICOLabs Set-up Worksheet if they wish to have access to SIMS at a study level. Subject demographics are blinded by default in SIMS, but the Sponsor has the option to unblind this information at a user level if required within the ICOLabs Set-up Worksheet.

For scenarios when no component of a visit is received at ICL, e.g. if the entire visit is shipped directly from site to Third Party Lab, there is the option to set up visits with virtual accessioning for visibility purposes so that these samples are included in the SIMS report.

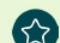

<u>ናን</u>

#### **Downloading vs Exporting Capabilities**

- When a user clicks Download Report, all Sample Inventory Reports and graphs will download and export to Excel, based on the selected filter criteria.
- When a user clicks Export, only the selected single report will export to Excel.

Please note that some assumptions are made with this data e.g. samples assumed to be at site. Also note scenarios where no assumptions can be made e.g. if a visit is missed/skipped/not collected at all.

# 8.0 Custom Searches

ICOLabs has the capability to save a standard report applying user's filter selections. Once a user selects a standard report and applies filter criteria to the report, the report generates. Once the report has generated, the filter page for the report will enable the "Save Filter as Custom Search" field (Figure R). To save the search criteria, enter the desired name of the report and click on "Save Filter as Custom Search". The custom search will save and can be accessed in the Custom Search drop down bar.

Please note the following about Custom Searches:

- $\triangleright$  Custom Searches only save the filter criteria of a standard report, not the actual report data.
- $\triangleright$  There is no limit to the number of Custom Searches that can be saved.
- $\triangleright$  Custom Searches must have a unique name. If a duplicate name is entered, the user will be prompted to select a different name.
- $\triangleright$  Custom Searches can be renamed or deleted from the Manage Custom Searches screen.
- $\triangleright$  Custom Search names can be added as part of the title name for those reports that are generated from the saved custom searches.

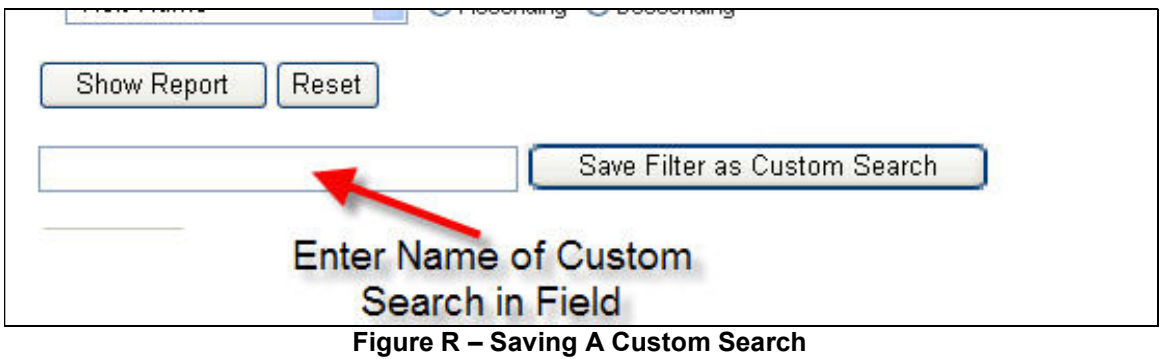

# 9.0 Manage Profile

Users have the ability to customize their ICONtrol Panel and change their password through the Manage Profile screen (Figure S). To access this screen, click on the Manage Profile link.

To change the password, click on the **Change User Password** button. If this is selected, the Password Change screen will appear. Enter the new password twice and click on Update Password.

To configure Favorite Reports;

- 1. In the Favorites section a custom search can be set as a favorite report by choosing the custom search from the drop down bar.
- 2. Up to 5 custom searches can be set up as Favorite Reports. The number located next to the Favorite Search represents the order of the reports appearing on the ICONtrol Panel from left to right.
- 3. Once satisfied with the selection(s), click on Save Changes to update the Favorite Reports.

To configure Key Indicators:

- 1. The user can set Key Indicators by selecting the Key Indicators from the drop down bars.
- 2. Up to four Key Indicators can be selected. The number located next to the Key Indicator represents the order in which the Key Indicators appear on the ICONtrol Panel, from top to bottom.
- 3. Once satisfied with the selection(s), click on **Save Changes** to update the Key Indicators.

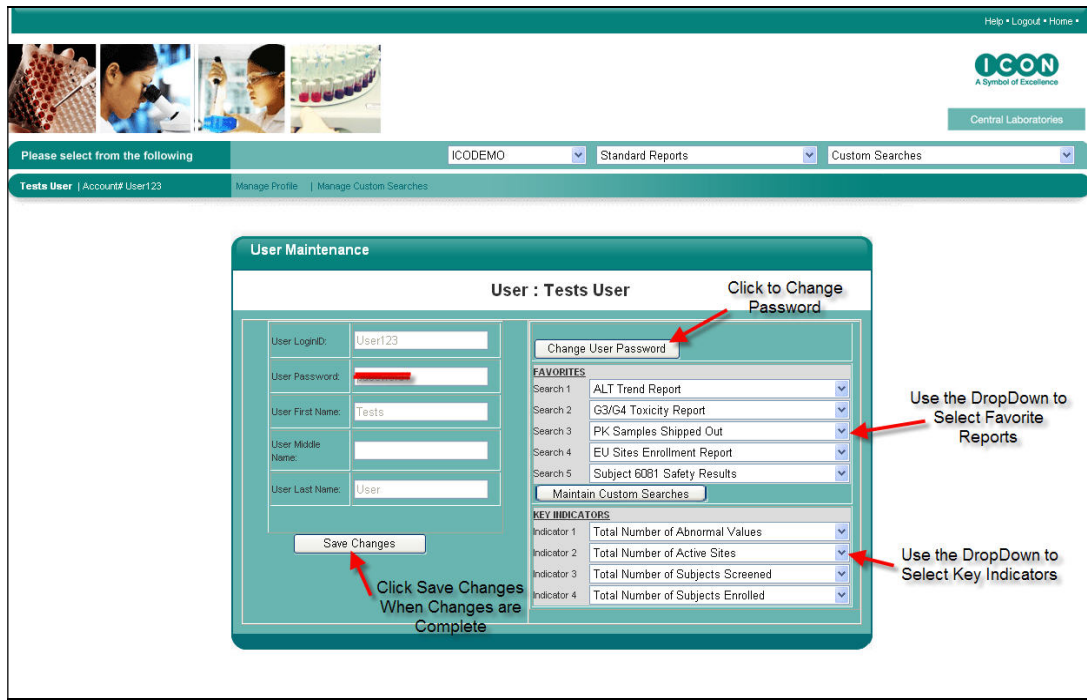

Figure S – Changing the User Profile

# 10.0 Manage Custom Searches

The Manage Custom Searches screen (Figure T) allows the user to rename, delete and/or change the order of their Custom Search listing. To access this screen, select a protocol and click on the Manage Custom Searches link. The screen will populate with the list of Custom Searches that the user has created for the selected protocol.

To change the order of the Custom Search listing, click on Custom Search and use the arrows to move the Custom Searches up or down.

To rename a Custom Search, click on specific Custom Search to be renamed, and then type the new desired name of the Custom Report in the space above the Save Rename button. Once satisfied with the Custom Search name, click on the Save Rename button.

To delete a Custom Search, click on the specific Custom Search to be deleted and then click on the **Delete** button.

Once all changes have been made, click on Close button to return to the Home Page.

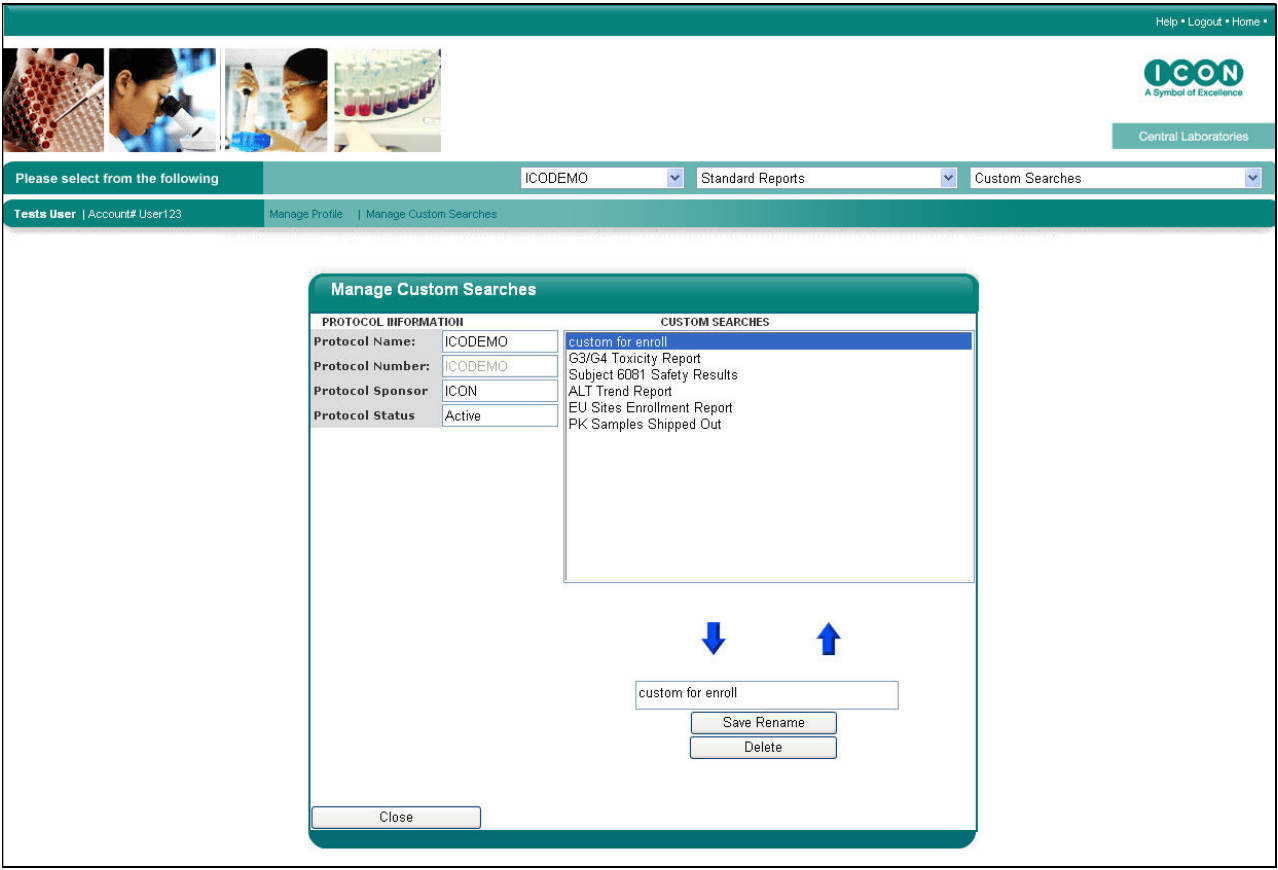

Figure T – Modifying and Deleting Custom Searches

# 11.0 ICONtrol Panel

The ICONtrol Panel (Figure B) is a customizable home page that allows the user to have quick and easy access to the most pertinent study data for each assigned protocol.

The ICONtrol Panel consists of five favorite reports, four key indicators, and the list of standard reports.

#### 11.1 Favorite Reports

Favorite Reports are Custom Searches that the user has defined through the Manage Profile feature. To set up the Favorite Reports:

- 1. Choose the protocol from the protocol drop down bar.
- 2. Click on the Manage Profile link.
- 3. In the Favorites section a custom search can be set as a favorite report by choosing the custom search from the drop down bar.
- 4. Up to 5 custom searches can be set up as Favorite Reports. The number located next to the Favorite Search represents the order of the reports appearing on the ICONtrol Panel from left to right.
- 5. Once selections have been made, click on Save Changes to update the Favorite Reports and then click on Home to return to the ICONtrol Panel.

#### 11.2 Key Indicators

Key Indicators provide summary information for a specific protocol. The user can choose up to four Key Indicators to display on the ICONtrol Panel. The user can choose their Key Indicators from the Manage Profile page. The following are the Key Indicators that are available:

- Total Number of Abnormal Results This Key Indicator will display the total number of Abnormal results for the entire study population.
- **Total Number of Active Sites** This Key Indicator will display the total number of active sites. A site is considered "active" when ICON Central Laboratories has received specimens for at least one subject visit.
- **Total Number of Delta Values** This Key Indicator will display the total number of results that have a Delta Flag. (If applicable to protocol)
- **Total Number of Exclusions** This Key Indicator will display the total number of results that have been flagged as exclusions. (If applicable to protocol)
- **Total Number of New/Amended Laboratory Reports** This Key Indicator will display the number of New/Amended Laboratory reports that are in the queue awaiting review.
- Total Number of Newly Activated Sites in the Past 7 Days This Key Indicator will display the number of sites that have their first subject visit within 7 days.
- **Total Number of Panic Values** This Key Indicator will display the number of results that have a panic result flag. (If applicable to protocol)
- **Total Number of Subjects Enrolled** This Key Indicator will display the number of Subjects that have been enrolled. This number is based on the number of subjects that have had the visit that is specified as the enrollment visit as per the ICOLabs CLW. (If applicable to protocol)
- **Total Number of Subjects Screened This Key Indicator will display the** number of study subjects that have been screened. This number is based on the number of subjects that have completed the visit that is specified as the "screening visit," per the ICOLabs CLW. (If applicable to protocol)

To select the Key Indicators:

- 1. Choose the protocol from the protocol drop down bar.
- 2. Click on the Manage Profile link.
- 3. Set the Key Indicators by selecting the specific Key Indicators from the drop down bars.
- 4. Up to four Key Indicators can be selected. The number located next to Indicator, represents the order of the Key Indicators appearing on the ICONtrol Panel, from left to right.
- 5. Once selections have been made, click on "Save Changes" to update the Key Indicators and then click on Home to return to the ICONtrol Panel.

# 12.0 Frequently Asked Questions

# Q: How do I get an ICOLabs account?

A: Please contact your ICON Laboratories Project Manager to request access.

# Q: Do I need to download any applications to my PC?

A: No. ICOLabs was designed to be completely web based. Consequently, the only requirement is the ability to access the Internet. However, in order to export reports, Microsoft Excel® must be installed since the export is in Microsoft Excel® format.

# Q: How can I view subject results?

A: Subject results can be viewed in many different formats using the standard reports. To generate one of the standard reports, choose the report from the Standard Report drop down bar or from the ICONtrol Panel.

# Q: I logged into ICOLabs, but everything is disabled. What's wrong?

A: If your account is assigned to more than one protocol, then you must select the protocol to work with from the Select Protocol. Once a protocol has been selected, then the ICONtrol Panel will become enabled.

# Q: How can I review new data?

A: New data can be reviewed by generating the New/Amended Laboratory Report report, or by using the Selected Laboratory Results report and selecting "Not Reviewed" on the report filter page.

# Q: How can I change my Favorite Reports and Key Indicators?

A: Favorite Reports and Key Indicators can be changed in the Manage Profile screen. To access this screen, click on the Manage Profile link.

#### Q: I created a custom search and would like other users on my team to use this report. How can I do that?

A: Your ICON Central Laboratories RDAS Specialist can create a custom search that is available to all users. Please contact the RDAS Specialist to discuss the report that you would like created for team-wide access.

# Q: How can I change my password?

A: Passwords can be changed from the Manage Profile screen. To access this screen, click on the Manage Profile link and select "Change Password". You will be prompted to change your password.

# Q: What does LOCKED mean in my reports?

A: When a subject visit is received with missing or discrepant demographic or collection information, ICON Central Laboratories "locks" the visit. This action prevents reporting to the site and inclusion of the questionable data in data transmissions to the client until there is resolution to the missing or discrepant information. All testing is performed as usual, unless the missing information prevents the proper testing from being performed. In addition, any panic, exclusion, and other client-defined abnormal values requiring site notification are called to the site as usual and without delay. However, no lab report is faxed or mailed to the site until the missing or discrepant information is resolved.

# Q: How can I contact support?

A: ICOLabs Support can be contacted via email at **ICOLabsSupport.Support@iconplc.com** or by phone Telephone: + (1) 919-674-5474

#### Q: I forgot my password and/or my account is locked, who do I contact to unlock it?

A: Contact ICOLabs support via email at ICOLabsSupport.Support@iconplc.com or by phone Telephone: + (1) 919-674-5474

# Find a toll free number for your location:

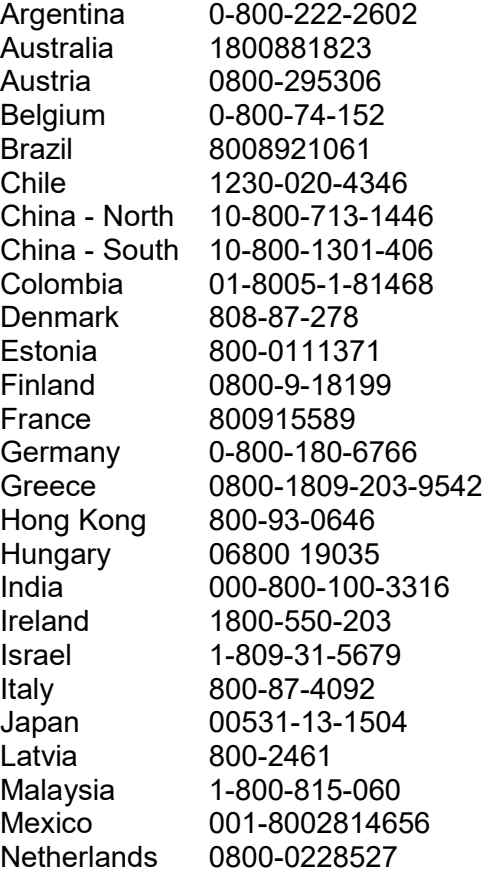

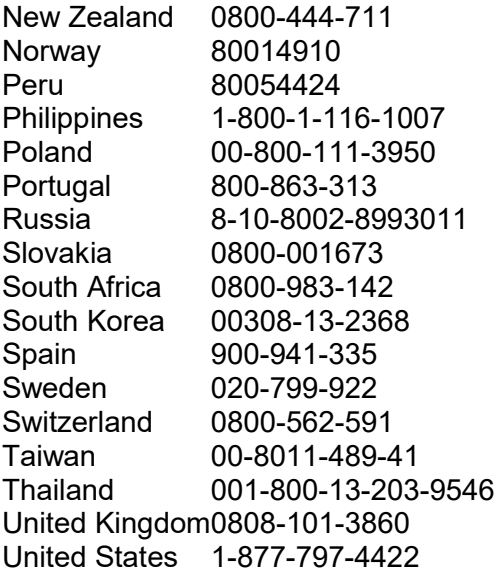

#### Trademark Information

 $\mathcal{L}_\text{max}$  , where  $\mathcal{L}_\text{max}$ 

ICOLabs™ is a trademark of ICON Central Laboratories, Inc. Windows® is a registered trademark of Microsoft Corporation Pentium® is a registered trademark of Intel Corporation Internet Explorer® is a registered trademark of Microsoft Corporation Macintosh<sup>®</sup> is a registered trademark of Apple Computer, Inc. Excel® is a registered trademark of Microsoft Corporation